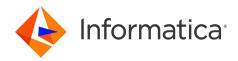

Informatica<sup>®</sup> MDM - Customer 360 10.4 HotFix 1

# Installation and Configuration Guide

Informatica MDM - Customer 360 Installation and Configuration Guide 10.4 HotFix 1 September 2020

#### © Copyright Informatica LLC 2016, 2022

This software and documentation are provided only under a separate license agreement containing restrictions on use and disclosure. No part of this document may be reproduced or transmitted in any form, by any means (electronic, photocopying, recording or otherwise) without prior consent of Informatica LLC.

U.S. GOVERNMENT RIGHTS Programs, software, databases, and related documentation and technical data delivered to U.S. Government customers are "commercial computer software" or "commercial technical data" pursuant to the applicable Federal Acquisition Regulation and agency-specific supplemental regulations. As such, the use, duplication, disclosure, modification, and adaptation is subject to the restrictions and license terms set forth in the applicable Government contract, and, to the extent applicable by the terms of the Government contract, the additional rights set forth in FAR 52.227-19, Commercial Computer Software License.

Informatica, the Informatica logo, and ActiveVOS are trademarks or registered trademarks of Informatica LLC in the United States and many jurisdictions throughout the world. A current list of Informatica trademarks is available on the web at https://www.informatica.com/trademarks.html. Other company and product names may be trade names or trademarks of their respective owners.

The information in this documentation is subject to change without notice. If you find any problems in this documentation, report them to us at infa\_documentation@informatica.com.

Informatica products are warranted according to the terms and conditions of the agreements under which they are provided. INFORMATICA PROVIDES THE INFORMATION IN THIS DOCUMENT "AS IS" WITHOUT WARRANTY OF ANY KIND, EXPRESS OR IMPLIED, INCLUDING WITHOUT ANY WARRANTIES OF MERCHANTABILITY, FITNESS FOR A PARTICULAR PURPOSE AND ANY WARRANTY OR CONDITION OF NON-INFRINGEMENT.

Publication Date: 2022-08-04

## **Table of Contents**

| Preface                                                                                                    |
|----------------------------------------------------------------------------------------------------|
| Informatica Resources                                                                                                    |
| Informatica Network                                                                                                    |
| Informatica Knowledge Base                                                                                                    |
| Informatica Documentation                                                                                                    |
| Informatica Product Availability Matrices                                                                                                    |
| Informatica Velocity                                                                                                    |
| Informatica Marketplace                                                                                                    |
| Informatica Global Customer Support                                                                                                    |
|                                                                                                    |
| Chapter 1: Introduction to Informatica MDM - Customer 360                                                                                                    |
| Overview of Informatica MDM - Customer 360                                                                                                    |
| Architecture                                                                                                    |
| Customer Data Management                                                                                                    |
| Informatica Multidomain MDM                                                                                                    |
| Informatica MDM - Product 360                                                                                                    |
| Extensions                                                                                                    |
| User Roles                                                                                                    |
| Data as a Service Validation                                                                                                    |
|                                                                                                    |
|                                                                                                    |
| Chapter 2: Before You Install                                                                                                    |
| Read the Release Notes                                                                                                    |
| Read the Release Notes.    13      Software Requirements.    14                                                                                                    |
| Read the Release Notes                                                                                                    |
| Read the Release Notes.    13      Software Requirements.    14      Extracting the Customer 360 Application Archive File.    14      Creating the Operational Reference Store.    16                                                                                                    |
| Read the Release Notes.       13         Software Requirements.       14         Extracting the Customer 360 Application Archive File.       14         Creating the Operational Reference Store.       16         Importing the Metadata.       16                                                                                                    |
| Read the Release Notes.    13      Software Requirements.    14      Extracting the Customer 360 Application Archive File.    14      Creating the Operational Reference Store.    16                                                                                                    |
| Read the Release Notes.       13         Software Requirements.       14         Extracting the Customer 360 Application Archive File.       14         Creating the Operational Reference Store.       16         Importing the Metadata.       16                                                                                                    |
| Read the Release Notes.13Software Requirements.14Extracting the Customer 360 Application Archive File.14Creating the Operational Reference Store.16Importing the Metadata.16Registering the Operational Reference Store.16                                                                                                    |
| Read the Release Notes.13Software Requirements.14Extracting the Customer 360 Application Archive File.14Creating the Operational Reference Store.16Importing the Metadata.16Registering the Operational Reference Store.16Importing the Application Metadata from a Change List.17                                                                                                    |
| Read the Release Notes.13Software Requirements.14Extracting the Customer 360 Application Archive File.14Creating the Operational Reference Store.16Importing the Metadata.16Registering the Operational Reference Store.16Importing the Application Metadata from a Change List.17Configuring the Lookup Scripts for Silent Installation.17                                                                                                    |
| Read the Release Notes.13Software Requirements.14Extracting the Customer 360 Application Archive File.14Creating the Operational Reference Store.16Importing the Metadata.16Registering the Operational Reference Store.16Importing the Application Metadata from a Change List.17Configuring the Lookup Scripts for Silent Installation.17Inserting Reference Data.18                                                                                                    |
| Read the Release Notes.13Software Requirements.14Extracting the Customer 360 Application Archive File.14Creating the Operational Reference Store.16Importing the Metadata.16Registering the Operational Reference Store.16Importing the Application Metadata from a Change List.17Configuring the Lookup Scripts for Silent Installation.17Inserting Reference Data.18Importing and Deploying the Customer 360 Application.18                                                                                                    |
| Read the Release Notes.13Software Requirements.14Extracting the Customer 360 Application Archive File.14Creating the Operational Reference Store.16Importing the Metadata.16Registering the Operational Reference Store.16Importing the Application Metadata from a Change List.17Configuring the Lookup Scripts for Silent Installation.17Inserting Reference Data.18Importing and Deploying the Customer 360 Application.18Informatica Data as a Service.19                                                                                                    |
| Read the Release Notes.13Software Requirements.14Extracting the Customer 360 Application Archive File.14Creating the Operational Reference Store.16Importing the Metadata.16Registering the Operational Reference Store.16Importing the Application Metadata from a Change List.17Configuring the Lookup Scripts for Silent Installation.17Inserting Reference Data.18Importing and Deploying the Customer 360 Application.18Informatica Data as a Service.19Specifying the Mandatory Parameters for DaaS Validation.19                                                                                                    |
| Read the Release Notes.13Software Requirements.14Extracting the Customer 360 Application Archive File.14Creating the Operational Reference Store.16Importing the Metadata.16Registering the Operational Reference Store.16Importing the Application Metadata from a Change List.17Configuring the Lookup Scripts for Silent Installation.17Inserting Reference Data.18Importing and Deploying the Customer 360 Application.18Informatica Data as a Service.19Specifying the Mandatory Parameters for DaaS Validation.19Creating a JCEKS Keystore.20                                                                                |
| Read the Release Notes.13Software Requirements.14Extracting the Customer 360 Application Archive File.14Creating the Operational Reference Store.16Importing the Metadata.16Registering the Operational Reference Store.16Importing the Application Metadata from a Change List.17Configuring the Lookup Scripts for Silent Installation.17Inserting Reference Data.18Importing and Deploying the Customer 360 Application.18Informatica Data as a Service.19Specifying the Mandatory Parameters for DaaS Validation.19Creating a JCEKS Keystore.20Creating an ApplicationAdministrator User.20                                    |
| Read the Release Notes.13Software Requirements.14Extracting the Customer 360 Application Archive File.14Creating the Operational Reference Store.16Importing the Metadata.16Registering the Operational Reference Store.16Importing the Application Metadata from a Change List.17Configuring the Lookup Scripts for Silent Installation.17Inserting Reference Data.18Importing and Deploying the Customer 360 Application.18Informatica Data as a Service.19Specifying the Mandatory Parameters for DaaS Validation.19Creating a JCEKS Keystore.20Creating a User in the MDM Hub.21                                               |
| Read the Release Notes.13Software Requirements.14Extracting the Customer 360 Application Archive File.14Creating the Operational Reference Store.16Importing the Metadata.16Registering the Operational Reference Store.16Importing the Application Metadata from a Change List.17Configuring the Lookup Scripts for Silent Installation.17Inserting Reference Data.18Importing and Deploying the Customer 360 Application.18Informatica Data as a Service.19Specifying the Mandatory Parameters for DaaS Validation.19Creating a JCEKS Keystore.20Creating a User in the MDM Hub.21Assigning the ApplicationAdministrator Role.21 |

| Configuring the Log File Path                            | 23 |
|----------------------------------------------------------|----|
| Configuring the Properties File for Silent Installation. | 23 |
| Editing the Resource Bundle Files                        | 24 |
| Copying the JDBC Drivers                                 | 24 |
| Configuring the Portal URL.                              | 24 |
| Chapter 3: Installing MDM - Customer 360                 |    |
| Installation Overview.                                   |    |
| Installing MDM - Customer 360 in Console Mode            |    |
| Installing MDM - Customer 360 in Silent Mode             |    |
| Installing Customer 360 Consent Management Extension.    |    |
| Install the Portal Configuration Tool                    | 27 |
| Chapter 4: After You Install                             |    |
| Adding User Accounts and Assign Roles.                   | 29 |
| Adding User Accounts                                     | 29 |
| Role Privileges.                                         | 30 |
| Assigning Roles to Business Users                        | 30 |
| Configure the Operational Reference Store                | 31 |
| Truncating a Repository Table                            | 31 |
| Populate Customer 360 Charts with Data                   | 31 |
| Importing Customer 360 Chart Configurations              | 32 |
| Configuring the Data Mart Database Connection            | 32 |
| Configuring the Chart Parameters                         | 33 |
| Populating the Data Mart with Data                       |    |
| Configuring Default Hierarchy for the Customer Dashboard |    |
| Verifying the Process Server Property for Ad Hoc Match.  | 35 |
| Importing the Localized Lookup Data                      |    |
| Configuring the Product 360 Connection Parameters.       |    |
| Integrating Informatica MDM - Relate 360                 | 37 |
| Creating an External Resource for the Relationship Graph | 37 |
| Design a Layout for the Person Business Entity View      | 38 |
| Creating an External Resource for the Aggregate View     |    |
| Edit the Layout of Person Dashboard                      |    |
| Test Customer 360                                        |    |
| Importing the Customer Portal                            |    |
| Configuring the SOAP Service.                            | 42 |
| Chapter 5: Business Processes for Customer Management    |    |
| Workflows.                                               |    |
| User Roles                                               |    |
| Role Privileges.                                         |    |
| Task Types Associated with Records.                      | 44 |

| Task Types Associated with Hierarchies.    45                           |
|-------------------------------------------------------------------------|
| Chapter 6: Customizing Customer 360 47                                  |
| Customizing Customer 360 Overview                                       |
| Customizing the Layout                                                  |
| User Interface Components                                               |
| Components and Parent Elements                                          |
| Customizing the Dashboard Components                                    |
| XML code for the My Records Component Configuration                     |
| XML Code for the File Import Component Configuration                    |
| XML Code for the Data View Component Configuration                      |
| XML Code for the External Link Components                               |
| XML Code for the Twitter Component                                      |
| Customizing a Predefined Chart                                          |
| Extending the Data Model                                                |
| Guidelines for Extending the Data Model                                 |
| Guidelines for Adding Base Objects                                      |
| Extending the Customer 360 Resources                                    |
| Guidelines for Extending the Customer 360 Resources                     |
| Extending the ActiveVOS Business Process                                |
| Extending the User Exit                                                 |
| Customizing Customer 360 Workflows for Portal Users                     |
| Localizing Customer 360                                                 |
| Localizing Metadata                                                     |
| Localizing Task Actions, Types, and Messages                            |
| Localizing Lookup Table                                                 |
| Mapping the Lookup Tables with the Localized Lookup Tables              |
| Localizing Labels and Error Messages                                    |
| Customizing the Product 360 Component                                   |
|                                                                         |
| Chapter 7: Upgrading Customer 360 69                                    |
| Upgrade Overview                                                        |
| Before You Upgrade                                                      |
| Upgrading Multidomain MDM                                               |
| Backing Up the Customer 360 Operational Reference Store and Database 70 |
| Backing Up the Customer 360 Library and Configuration Files             |
| Extracting the Customer 360 Application Archive File                    |
| Copying the Customer 360 Configuration Files                            |
| Configuring the Application Properties File                             |
| Configuring the Properties File for Silent Installation                 |
| Configuring the Base URL for the Business Entity Services               |
| Migrating to the Data Model Based on the Party Table                    |
| Configuring the Log File Path                                           |

| Downloading and Applying Emergency Bug Fix           |
|------------------------------------------------------|
| Validating the Database Schema                       |
| Upgrading Customer 360 in Console Mode               |
| Upgrading Customer 360 in Silent Mode                |
| Installing Customer 360 Consent Management Extension |
| Verifying the Version Information File               |
| Updating the Reference Data                          |
| Importing the Localized Lookup Data                  |
| Updating the Charts                                  |
| Updating the Custom Dashboard                        |
| Test Customer 360                                    |
| Chapter 8: Troubleshooting                           |
| Troubleshooting the Customer 360 Installation        |
| Troubleshooting the Customer 360 Upgrade             |
| Troubleshooting the Customer 360 Configuration       |
| Index                                                |

## Preface

Follow the instruction in *Informatica<sup>®</sup> MDM* - *Customer 360 Installation and Configuration Guide* to install and upgrade Informatica MDM - Customer 360. The guide also includes pre-installation and post-installation tasks, pre-upgrade and post-upgrade tasks, and information to troubleshoot common issues.

### Informatica Resources

Informatica provides you with a range of product resources through the Informatica Network and other online portals. Use the resources to get the most from your Informatica products and solutions and to learn from other Informatica users and subject matter experts.

#### Informatica Network

The Informatica Network is the gateway to many resources, including the Informatica Knowledge Base and Informatica Global Customer Support. To enter the Informatica Network, visit <a href="https://network.informatica.com">https://network.informatica.com</a>.

As an Informatica Network member, you have the following options:

- Search the Knowledge Base for product resources.
- · View product availability information.
- Create and review your support cases.
- Find your local Informatica User Group Network and collaborate with your peers.

#### Informatica Knowledge Base

Use the Informatica Knowledge Base to find product resources such as how-to articles, best practices, video tutorials, and answers to frequently asked questions.

To search the Knowledge Base, visit <u>https://search.informatica.com</u>. If you have questions, comments, or ideas about the Knowledge Base, contact the Informatica Knowledge Base team at <u>KB\_Feedback@informatica.com</u>.

#### Informatica Documentation

Use the Informatica Documentation Portal to explore an extensive library of documentation for current and recent product releases. To explore the Documentation Portal, visit <u>https://docs.informatica.com</u>.

If you have questions, comments, or ideas about the product documentation, contact the Informatica Documentation team at infa\_documentation@informatica.com.

#### Informatica Product Availability Matrices

Product Availability Matrices (PAMs) indicate the versions of the operating systems, databases, and types of data sources and targets that a product release supports. You can browse the Informatica PAMs at <a href="https://network.informatica.com/community/informatica-network/product-availability-matrices">https://network.informatica.com/community/informatica-network/product-availability-matrices</a>.

#### Informatica Velocity

Informatica Velocity is a collection of tips and best practices developed by Informatica Professional Services and based on real-world experiences from hundreds of data management projects. Informatica Velocity represents the collective knowledge of Informatica consultants who work with organizations around the world to plan, develop, deploy, and maintain successful data management solutions.

You can find Informatica Velocity resources at <u>http://velocity.informatica.com</u>. If you have questions, comments, or ideas about Informatica Velocity, contact Informatica Professional Services at <u>ips@informatica.com</u>.

#### Informatica Marketplace

The Informatica Marketplace is a forum where you can find solutions that extend and enhance your Informatica implementations. Leverage any of the hundreds of solutions from Informatica developers and partners on the Marketplace to improve your productivity and speed up time to implementation on your projects. You can find the Informatica Marketplace at <a href="https://marketplace.informatica.com">https://marketplace.informatica.com</a>.

#### Informatica Global Customer Support

You can contact a Global Support Center by telephone or through the Informatica Network.

To find your local Informatica Global Customer Support telephone number, visit the Informatica website at the following link:

https://www.informatica.com/services-and-training/customer-success-services/contact-us.html.

To find online support resources on the Informatica Network, visit <u>https://network.informatica.com</u> and select the eSupport option.

## CHAPTER 1

## Introduction to Informatica MDM -Customer 360

This chapter includes the following topics:

- Overview of Informatica MDM Customer 360, 9
- Architecture, 10
- User Roles, 12
- Data as a Service Validation, 12

## **Overview of Informatica MDM - Customer 360**

Informatica MDM - Customer 360 provides clean, consistent, and connected information about customers. Business managers use the master customer data to make better business decisions about customers and manage customer relationships. You can get a single trusted view of a customer.

With Customer 360, business users can achieve the following goals:

- Streamline the customer onboarding and qualification process.
- · Centralize the data about customers in a master database.
- View the relationships between customers, parent companies, subsidiaries, and related organizations.
- Design campaigns based on customer preferences and behavior.
- Improve customer service.
- Connect customer data to the product catalogs and view the buying patterns.
- View customer-to-product relationships.

Customer 360 is based on Multidomain MDM. Business users connect to master customer data through a business-friendly user interface. The user interface displays an enterprise-level dashboard as well as 360 degree customer views that are customized for different business users.

The Customer 360 environment integrates with Informatica Product 360, which is a product information management system.

Use Customer 360 to access the master data that is stored in the Hub Store. Master data is organized by business entities. Business entities are the type of top-level data that has significance for an organization. Business entities include persons and organizations.

Business users use Customer 360 to perform the following activities:

- Add records.
- Search for and edit records.
- Manage relationships between records.
- Participate in review processes for new and changed records.
- · Import records in bulk to create new customers.

### Architecture

Customer 360 requires Multidomain MDM and the embedded Informatica ActiveVOS<sup>®</sup> Server. For product information, you need integration with Product 360.

The following diagram shows the architecture for Customer 360:

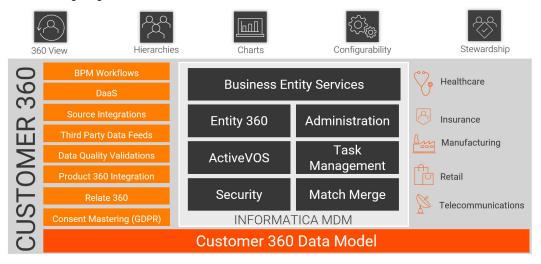

#### **Customer Data Management**

Customer 360 adds additional features to the Informatica MDM environment, such as a database schema for customer data, business processes for customer management, and an interface that the business users can use to access customer data.

Customer data management includes onboarding of a customer and customer profile management.

#### Informatica Multidomain MDM

Customer 360 includes the standard Multidomain MDM components:

#### Hub Store

Databases that store and consolidate business data. The Multidomain MDM consists of an MDM Hub Master Database and Operational Reference Stores. The application ships with a database schema that you use to create an Operational Reference Store for customer master data.

#### **Hub Server**

A J2EE application that you deploy on an application server. The Hub Server processes data within the Hub Store and integrates the MDM Hub with external applications. The Multidomain MDM is the run-time component that manages core and common services for the MDM Hub. It also manages user authentication across all components.

#### **Process Server**

A J2EE application that you deploy on an application server. The Process Server cleanses and matches data and performs batch jobs such as load, recalculates best version of the truth, and revalidates. The Process Server interfaces with cleanse engines to standardize the data and to optimize the data for match and consolidation.

#### **ActiveVOS Server**

Business process management software that automates business processes. The application ships with business processes that help you to manage the customer lifecycle. These processes ensure that authorized business managers review customer profiles and review internal updates to master data.

#### Data Director

A browser-based interface that business managers use to view and manage data. The Application ships with Customer 360, which contains an enterprise-level workspace focused on customers and views designed for business managers.

#### **Hub Console**

A browser-based interface that administrators use to manage the MDM Hub and data stewards use for managing records and batch processing of records.

#### Informatica MDM - Product 360

Informatica MDM - Product 360 creates a single repository for all product data. In Customer 360, MDM - Product 360 is an optional component.

Product 360 supplies the product data and the purchase history of a customer. You can view the data in the customer dashboard.

#### Extensions

The Customer 360 extensions extend the Customer 360 data model to address specific use cases.

For example, the consent mastering extension stores information related to the customer consent to comply with the General Data Protection Regulation (GDPR) regulations for protection and privacy of customer data.

To use a Customer 360 extension, install the extension.

#### **Consent Mastering**

The Customer 360 Consent Mastering extension is designed to store consent data to comply with data regulatory body such as GDPR.

The Consent Mastering extension enables customers to opt in or flag the processing of personal data. Use the Consent Mastering extension to store the consents of the customers to process the personal data such as name, address, email address, and phone number. You can also store the consent proofs, customer privacy policies, purpose of data processing, and information about the organizations that process the data.

When you install Customer 360, you get an option to install the consent mastering extension.

### **User Roles**

The MDM Hub user roles control read and write privileges of the Operational Reference Store (ORS) that contains the customer master data.

Customer 360 uses the following MDM Hub user roles:

#### User roles for system users

The ApplicationAdministrator role is for a super user, who has full privileges.

#### User roles for business users

User roles for the business users control the data privileges in the ORS and also the review privileges in the business processes. Each business user who is authorized to participate in customer data management receives one or more role assignments. Many users can have the same role.

Customer 360 includes the following predefined roles for the business users:

- Sales Operation Analyst
- Sales Operation Manager

## Data as a Service Validation

Use the integration of Customer 360 with Informatica DaaS for data verification and correction. You can verify customer contact information and store accurate data.

You can analyze, verify, correct, and format addresses according to the local postal standards. You can ensure that the email addresses are valid and formatted correctly. You can find email domains involved with spam networks, traps, and other malicious threats and verify that the email address is valid, not valid, or malicious. You can verify the phone numbers of your customers.

## CHAPTER 2

## **Before You Install**

This chapter includes the following topics:

- Read the Release Notes, 13
- Software Requirements, 14
- Extracting the Customer 360 Application Archive File, 14
- Creating the Operational Reference Store, 16
- Importing the Metadata, 16
- Registering the Operational Reference Store, 16
- Importing the Application Metadata from a Change List, 17
- <u>Configuring the Lookup Scripts for Silent Installation, 17</u>
- Inserting Reference Data, 18
- Importing and Deploying the Customer 360 Application, 18
- Informatica Data as a Service, 19
- Creating a JCEKS Keystore, 20
- Creating an ApplicationAdministrator User, 20
- Configuring the Application Properties File, 22
- Configuring the Keystore Properties, 22
- Configuring the Keystore Password, 23
- Configuring the Log File Path, 23
- Configuring the Properties File for Silent Installation, 23
- Editing the Resource Bundle Files , 24
- Copying the JDBC Drivers , 24
- Configuring the Portal URL, 24

## Read the Release Notes

Read the *MDM* - *Customer 360 Release Notes*. You can also find information about the known limitations for the release.

## Software Requirements

Set up the Informatica Multidomain MDM environment before you install Informatica MDM - Customer 360.

Perform the following tasks:

- Review the Product Availability Matrix for Customer 360 to discover the system requirements and supported versions for products, databases, and application servers. You can find all Product Availability Matrices at https://potwork.information.com/community/information.potwork/product.ovailability.matrices.
  - https://network.informatica.com/community/informatica-network/product-availability-matrices.
- Install a supported version of Multidomain MDM and the embedded version of Informatica ActiveVOS<sup>®</sup> Server.
- 3. If you plan to use Informatica MDM Product 360, install a supported version.

## Extracting the Customer 360 Application Archive File

You receive the Customer 360 application as an archive file. Create the following directory structure and extract the contents of the Customer 360 archive file into it:

<MDM Installation Directory>/app/tcr

The extracted content contains the following files and folders:

| File or Folder Name | Description                                                                                                    |
|---------------------|----------------------------------------------------------------------------------------------------|
| batchgroup          | Contains the JAR file for the silent installation process.                                                                                                    |
| bin/                | Contains installation, upgrade, and database schema validation utilities.                                                                                                    |
| bpm/                | Contains the ActiveVOS default business process in a deployable<br>format. The folder contains the following sub-folders:<br>- pre_c360_10.2_hf2/. Directory that contains the default business<br>processes for the data model based on the Party Role table.<br>- source/. Contains the source files for business processes.<br>- InfaCustomer360Workflow.bpr. Contains the default business<br>process for the data model based on the Party table. |
| config/             | Contains configuration properties files.                                                                                                    |
| CustomerB2BPortal   | Contains the files of the preconfigured Customer Portal for Organization business entity.                                                                                                    |
| data/               | Contains the scripts for inserting lookup or reference data.                                                                                                    |
| datamodelmigration/ | Contains the scripts and the change lists required to migrate from the data model based on the Party Role table to the data model based on the Party table.                                                                                                    |

| File or Folder Name    | Description                                                                                                    |
|------------------------|----------------------------------------------------------------------------------------------------|
| docs/                  | <ul> <li>Contains the data dictionary. The folder contains the following files and sub-folders:</li> <li>C360_104HF1_DataDictionary_en.pdf. Data dictionary for the data model based on the Party table.</li> <li>pre_c360_10.2_hf2. Directory that contains the data dictionary for the data model based on the Party Role table.</li> </ul>                                                                                                    |
| email-config           | <ul> <li>Contains the subdirectories that contain configuration files for customer portal email configuration.</li> <li>Following are the list of the subdirectories: <ul> <li>templates/. Contains the avos-templates with email body text templates for ActiveVOS.</li> <li>emailConfig.xml. File containing the configuration properties for email templates.</li> </ul> </li> </ul>                                                                                                    |
| extensions             | Contains the files for Customer 360 extensions.                                                                                                    |
| hub/                   | <ul> <li>Contains the subdirectories that contain the database schema and the configuration files to deploy. Following are the list of the subdirectories:</li> <li>change-xml/. Contains the MDM Hub metadata including components, such as landing tables, lookup tables, staging tables, base objects, and match and merge rules, cleanse functions, component instances, business entities, and business entity services.</li> <li>cocs-config-xml/. Contains the newly added MDM Hub metadata.</li> <li>entity360config-xml/. Contains copies of the Entity 360 component instance definitions that ship with Multidomain MDM.</li> </ul> |
| lib/                   | Directory for the external libraries. Copy the JDBC driver files for your database to the $\tt lib$ directory.                                                                                                    |
| localizationScript     | Contains the scripts for localizing labels and error messages.                                                                                                    |
| lookuplocalization/    | Contains the localized lookup data.                                                                                                    |
| notices/               | Contains the legal copyright file.                                                                                                    |
| reporting/             | Contains datamart folder which contains the data mart service and the chart configurations. The pre_c360_10.2_hf2/ directory in the datamart folder contains the data mart service for the data model based on the Party Role table.                                                                                                    |
| resources/             | Contains the resource bundle.properties files for each of the supported locales.                                                                                                    |
| upgrade/               | Contains the supporting files for the upgrade utility.                                                                                                    |
| user_exit/             | Contains the MDM Hub user exit archive.                                                                                                    |
| was                    | Contains the Provisioning tool user interface for a WebSphere environment.                                                                                                    |
| bundleLocalization.jar | JAR file for localization.                                                                                                    |

| File or Folder Name                      | Description                                              |
|------------------------------------------|----------------------------------------------------------|
| Customer360ExternalCall.ear              | File for SOAP service to validate the customer data.     |
| email-config-util                        | JAR file for email configuration.                        |
| MDMAppsServices.war                      | File that contains Customer 360 services.                |
| mdmappsview-ear.ear uiwebapp-<br>ear.ear | Files that contain Customer 360 user interface JBoss.    |
| productversion.jar                       | JAR file for the product version.                        |
| provisioning-ear.ear                     | File that contains the Provisioning tool user interface. |
| store-credentials.jar                    | File that contains credential details.                   |

## **Creating the Operational Reference Store**

Create an Operational Reference Store (ORS) for Customer 360.

For more information about how to create an ORS, see the Multidomain MDM Installation Guide.

## Importing the Metadata

After you create the Customer 360 Operational Reference Store, import the metadata into the Operational Reference Store.

For more information about how to import the metadata, see the Multidomain MDM Installation Guide.

## **Registering the Operational Reference Store**

Register the Customer 360 Operational Reference Store.

- 1. Log in to the MDM Hub Console.
- 2. In the Configuration workbench, click Databases.
- 3. On the Write Lock menu, click Acquire Lock.
- 4. Click Register database.

The Informatica MDM Hub Connection Wizard appears.

- 5. Follow the online instructions to specify the same parameters that you specified when you created the Operational Reference Store.
- 6. On the Summary page, click Test Database.

The Wizard tests the database connection parameters.

- 7. Ensure that you select Create datasource after registration.
- 8. Click Finish.
- When prompted, enter the user credentials for the application server. The wizard creates a data source.

## Importing the Application Metadata from a Change List

The metadata for the Customer 360 database schema resides in an MDM Hub change list. You import the change list into the Hub Store. The metadata change list creates components, such as landing tables, user exits, lookup tables, staging tables, base objects, and match and merge rules. The created tables are empty.

Before you import the application metadata, you must start the Hierarchy Manager in the MDM Hub Console. For more information about starting the Hierarchy Manager, see the *Multidomain MDM Data Steward Guide*.

- 1. In the Configuration workbench of the Hub Console, click Repository Manager.
- 2. On the **Import** tab, click the button next to the **Source** field.

The Open Repository dialog box appears.

- On the File Repository tab, browse to the following directory: <MDM Installation Directory>/app/tcr/hub/change-xml
- 4. Select the TCR HUB.change.xml file, and click OK.
- 5. In the Target list, select the Customer 360 Operational Reference Store.
- 6. Select all the schema components, and click Apply.

The Repository Manager imports the selected components from the change list to the Customer 360 Operational Reference Store.

## Configuring the Lookup Scripts for Silent Installation

If you plan to install Customer 360 in silent mode, update the lookup script based on the database you use.

1. Go the following directory:

<MDM installation directory>/app/tcr/data/reference data/

- 2. If you use Oracle database, perform the following steps:
  - a. In a text editor, open the C360\_lookup\_script\_oracle.sql file.
  - b. Comment the following line of code:

SET DEFINE OFF

- 3. If you use Microsoft SQL Server database, perform the following steps:
  - a. In a text editor, open the C360\_lookup\_script\_MSSQL.sql file.

b. Comment the following line of code:

BEGIN TRANSACTION

4. Save the file.

## **Inserting Reference Data**

After you import the metadata, you can populate the tables with some reference data. By using reference data, you can complete the configuration steps faster because you do not have to manually insert the rows into the tables.

Before you insert the reference data, you must configure a Process Server. The Process Server is a servlet that cleanses data and processes batch jobs. For more information about configuring a Process Server, see the *Multidomain MDM Configuration Guide*.

1. Open a command prompt, and navigate to the following directory:

<MDM Installation Directory>/app/tcr/data/reference-data

- 2. Run one of the following scripts based on the database you use:
  - For Oracle. C360\_lookup\_script\_oracle.sql
  - For Microsoft SQL Server. C360\_lookup\_script\_MSSQL.sql
  - For IBM DB2. C360 lookup script DB2.sql
- 3. To verify whether the lookup records are loaded successfully, perform the following tasks:
  - a. In the Hub Console, in the Utilities workbench, click Batch Group.
  - b. Expand BG\_All\_Lookup\_Load, and select Control & Logs.
  - c. In the Logs for each job table, review the Status column to verify that the load is successful. The Total records column shows the number of records added. The columns to the right of the Total records column displays zeros if all the records load successfully.
  - d. If the load is unsuccessful, try running the load. Select BG\_All\_Lookup\_Load and click Execute.

## Importing and Deploying the Customer 360 Application

Import the Customer360.zip file as an IDD application, and then deploy it.

- 1. To start Data Director Configuration Manager, perform the following tasks:
  - a. Open a supported web browser.
  - b. Enter the following URL:
    - https://<Home name:<Port number>/bdd/config
  - c. Enter the user name and password, and then click Log In.
  - The Data Director Configuration Manager starts and the applications page appears.
- 2. Click Import > Import complete IDD application (Zip).

3. Click Browse, and navigate to the following directory:

/app/tcr/idd/config

- 4. Select Customer360.zip, and click Open.
- 5. Click Import.
- 6. Under Bind Logical ORS, select Operational Reference Store (ORS) from the list.

You must select the ORS that you created for Customer 360 when you installed Multidomain MDM.

7. Click Save.

Data Director imports and validates the IDD application. The process might take some time.

- 8. Ignore any validation errors.
- With the application selected, click Application State > Full Deployment.
   Data Director deploys the IDD application.

## Informatica Data as a Service

Informatica Data as a Service (DaaS) cleanse functions are available to validate and verify postal addresses, email addresses, and phone numbers. To use a validation service, add the mandatory parameters for the service in the MDM Hub.

Each service contains default values for the optional parameters. If required, change the default values in the Hub Console.

Use the following rules for the validation service parameters:

- Address validation. Prepend the parameter names with ADV5 .
- Email address verification. Prepend the parameter names with EMV6 .
- Phone number validation. Prepend the parameter names with GPV15 .

The following table lists the mandatory parameters for the DaaS validation services:

| Service                    | Mandatory Parameter                           |
|----------------------------|-----------------------------------------------|
| Address validation         | LOGIN<br>PASSWORD                             |
| Country type               | COUNTRYTYPE. Set the parameter value to ISO2. |
| Email address verification | LICENSE_KEY                                   |
| Phone number validation    | LICENSE_KEY                                   |

#### Specifying the Mandatory Parameters for DaaS Validation

Configure the mandatory parameters for DaaS validation in the Hub Console.

- 1. Log in to the MDM Hub Console.
- 2. Select the Customer 360 ORS.

- In the Model workbench, click Cleanse Functions.
   The Cleanse Functions tool appears.
- 4. On the Write Lock menu, click Acquire Lock.
- 5. Click Informatica Data as a Service.
- 6. Click the Add button.
- 7. Specify the parameter name and value.
- 8. Repeat steps 6 and 7 to add the other mandatory parameters.
- 9. Save the changes, and click Refresh.

## **Creating a JCEKS Keystore**

Create a JCEKS keystore to store the Informatica MDM - Product 360 credentials.

1. Run the following command:

```
<JAVA_HOME>\bin\keytool.exe" -genseckey -alias <aliasname_for_keystore> -keyalg
<Encryption Algorithm> -keysize <KEY_SIZE> -storetype jceks -keystore
<name_of_keystore>.keystore
```

Note: Recommended encryption algorithm is AES and key size is 256.

The following sample command uses AES encryption algorithm and key size of 256:

C:\Program Files (x86)\Java\jdk1.8.0\_91\bin\keytool.exe" -genseckey -alias test -keyalg AES -keysize 256 -storetype jceks -keystore test.keystore

2. When prompted, provide a keystore password.

Note: For future use, note the password.

- 3. When prompted for key password, press Enter.
- 4. To confirm that the key is generated, run the following command:

JAVA\_HOME\bin\keytool.exe" -list -v -storetype jceks -keystore <name\_of\_keystore>.keystore

The first entry with the given alias name appears.

## Creating an ApplicationAdministrator User

The ApplicationAdministrator role is a role with all the privileges.

- 1. Create an MDM Hub user.
- 2. Assign the ApplicationAdministrator role to the user.

#### Creating a User in the MDM Hub

Create an MDM Hub user before you assign a role to the user.

- 1. In the Hub Console, in the Configuration workbench, click Users.
- 2. Acquire a write lock.
- 3. On the Users tab, click the Add user button.

The Add User dialog box appears.

- 4. Enter the first, middle, and last names for the user.
- 5. Enter the user name for the user. The user must use the user name logs in to the Hub Console.
- 6. Enter the default database for the user, which is the Operational Reference Store that contains the customer master data.
- 7. Enter and verify a password for the user.
- 8. Click OK.

#### Assigning the ApplicationAdministrator Role

After you create the user, assign the ApplicationAdministrator role to a user.

- 1. In the Hub Console, connect to the Operational Reference Store for Customer 360.
- 2. Acquire a write lock.
- 3. In the Security Access Manager workbench, click Users and Groups.

The Users and Groups tool opens. You can use the role-first approach or user-first approach.

- 4. If you want to follow the role-first approach, on the **Assign Users/Groups to Role** tab, perform the following steps:
  - a. Select the ApplicationAdministrator role.
  - b. Click the **Edit** button.

The Assign Users to Role dialog box appears.

- c. Select the user that you created earlier.
- d. Click OK.
- 5. If you want to follow the user-first approach, on the **Assign Roles to User/Group** tab, perform the following steps:
  - a. Select the user you created earlier.
  - b. Click the Edit button.

The Assign Users to Role dialog box appears.

- c. Select ApplicationAdministrator.
- d. Click OK.

## **Configuring the Application Properties File**

In the application.properties file, configure the properties related to file import, JMS queue, and ActiveVOS.

1. Navigate to the following directory:

<MDM installation directory>/app/tcr/config

2. Open the application.properties file in an editor, and configure the following properties:

#### activevos.datasource.url

Specifies the JNDI name of the ActiveVOS data source.

#### bulkimport.fileupload.directory

Specifies the directory to which you want to upload the import files.

#### bulkimport.fileupload.cleanupMinutes

Optional. Manually add the bulkimport.fileupload.cleanupMinutes property. Specifies the number of minutes to persist the import file in the specified directory after the import process is completed. The import process deletes the file after the specified time period. Default is 1 minute.

3. Save the file.

## **Configuring the Keystore Properties**

Specify the properties related to the keystore in the mdmapps-config.properties file.

1. Navigate to the following directory:

<MDM installation directory>/app/tcr/config

- 2. Open the mdmapps-config.properties file in an editor.
- 3. Specify the following properties:

| Property                    | Description                                                                                 |
|-----------------------------|---------------------------------------------------------------------------------------------|
| keystore.file.path          | Path to keystore.                                                                           |
| keystore.pass.property.path | Path to the keystore password file, which is keystore-pass.properties.                      |
| application.admin.user      | Name of the ApplicationAdministrator user that you created earlier.                         |
| base.url                    | Base URL for the business entity services. For example, http:// <host>:<port></port></host> |

4. Save the file.

## **Configuring the Keystore Password**

Specify the keystore password in the keystore-pass.properties file.

1. Navigate to the following directory:

<MDM installation directory>/app/tcr/config

- 2. Open the keystore-pass.properties file in an editor.
- 3. Specify the keystore.password parameter.
- 4. Save the file.

## Configuring the Log File Path

Specify the path of the log file in the mdmapps-log4j.properties file.

1. Navigate to the following directory:

<MDM installation directory>/app/tcr/config

- 2. Open the mdmapps-log4j.properties file in an editor.
- 3. For the log4j.appender.FILE.File property, specify the path of the log file. You must specify the log file name in the path. For example, log4j.appender.FILE.File=/opt/ applog/c360/tcr01.log

Note: If you plan to install Supplier 360 in the same environment, ensure that you specify a location that is external to both the application. The logs for both the applications are stored in a common file. For example, log4j.appender.FILE.File=<infamdm installation directory>/mdmapplogs/mdmapps01.log.

4. Save the file.

## Configuring the Properties File for Silent Installation

If you want to install the Customer 360 application without user interaction in silent mode, configure the C360\_silent\_installer.properties file. When you perform the silent installation, the installer reads the C360\_silent\_installer.properties file to determine the installation options. Ensure that you provide correct settings in the properties file.

1. Go to the following directory:

<MDM installation directory>/app/tcr/config

- 2. Open the C360\_silent\_installer.properties file.
- 3. Set the values for the required parameters in the C360\_silent\_installer.properties file in a text editor.
- 4. Save the file.

## **Editing the Resource Bundle Files**

The resource bundle files contain the locale specific validation messages. If required, you can edit the files to add custom validation messages.

1. Navigate to the following directory:

/app/tcr/resource

- 2. Open the locale specific file that you want to edit.
- 3. Edit the file as required.
- 4. Save the file.

## Copying the JDBC Drivers

Before you install Customer 360, copy the JDBC driver for your database to the following directory: /app/tcr/lib

## Configuring the Portal URL

If you plan to use Customer Portal or a custom portal, update the value of the <code>portal.cmx.url</code> property in the <code>cmxserver.properties</code> file.

1. Go to the following directory:

<MDM installation directory>/hub/server/resources

- 2. In a text editor, open the cmxserver.properties file.
- 3. For the portal.cmx.url property, update the value with the host name and port number of the portal in the following format:
  - Secure connections.portal.cmx.url=https://<MDM Hub Server host name>:<MDM Hub Server port number>
  - Non-secure connections.portal.cmx.url=http://<MDM Hub Server host name>:<MDM Hub Server port number>
- 4. Save the file.

## CHAPTER 3

## Installing MDM - Customer 360

This chapter includes the following topics:

- Installation Overview, 25
- Installing MDM Customer 360 in Console Mode, 25
- Installing MDM Customer 360 in Silent Mode, 26
- Installing Customer 360 Consent Management Extension, 27
- Install the Portal Configuration Tool, 27

### Installation Overview

You can install the Customer 360 application in console or silent mode.

When you install Customer 360 in console mode, you need manual interaction to provide the required installation options during the process of installation. When you install Customer 360 in silent mode, you do not need any manual interaction during the process of installation.

## Installing MDM - Customer 360 in Console Mode

After you perform the pre-installation tasks, you can install MDM - Customer 360.

1. Go to the following directory:

<MDM installation directory>/app/tcr/bin

- 2. Run one of the following scripts:
  - On Windows. install-tcr.bat
  - On Linux. install-tcr.sh

3. At the prompts, enter the following parameters:

| Parameter                                    | Description                                                                                       |
|----------------------------------------------|---------------------------------------------------------------------------------------------------|
| MDM Hub installation directory               | Fully qualified path to the directory where you installed MDM Hub.                                |
| MDM - Customer 360<br>installation directory | Fully qualified path to the directory that contains the Customer 360 files.                       |
| Application Server                           | Name of the application server in lowercase.                                                      |
| avos console username                        | ActiveVOS Console user name.                                                                      |
| avos console password                        | ActiveVOS Console password.                                                                       |
| PIM portal username                          | Product 360 user name. If you do not want to enable the Product 360 service, press <b>Enter</b> . |
| PIM portal password                          | Product 360 password.                                                                             |

**Note:** If you use a Weblogic application server, you are prompted to enter the Weblogic console password. After you successfully install the Customer 360 application, you can install the Customer 360 extensions that you want.

4. To install the Customer 360 extensions, when prompted for the extensions, enter the names of the extensions that you want to install.

Note: Enter the names of the extensions as comma separated list in the following format:

Extensions=<Extension 1>,<Extension 2>,<Extension 3>

For example, Extension=GDPR.

If you do not want to install an extension, press Enter.

5. After you install Customer 360, download and apply EBF-21762.

**Note:** For more information on applying emergency bug fixes (EBF), contact Informatica Global Customer Support.

## Installing MDM - Customer 360 in Silent Mode

You can install Customer 360 in silent mode without any user interaction. Before you install Customer 360 in silent mode, ensure that you configure the C360\_silent\_installer.properties file.

1. Open a command prompt, and navigate to the following directory:

<MDM installation directory>/app/tcr/bin

- 2. Run the following command:
  - On Windows.install-tcr.bat silent <MDM installation directory>\app\tcr\config \C360\_silent\_installer.properties
  - On UNIX../install-tcr.sh silent <MDM installation directory>/app/tcr/config/ C360\_silent\_installer.properties

**Note:** The installer runs in the background. The process can take a while to complete. After the installation is complete, review the messages to ensure the successful installation of Customer 360.

3. After you install Customer 360, download and apply EBF-21762.

**Note:** For more information on applying emergency bug fixes (EBF), contact Informatica Global Customer Support.

## Installing Customer 360 Consent Management Extension

If you have not installed the consent management extension during Customer 360 installation or upgrade, you can install the extension separately.

1. Go to the following directory:

<MDM installation directory>/app/extension/GDPR/bin

- 2. Run one of the following scripts:
  - On Windows. install.bat
  - On Linux. install.sh
- 3. At the prompts, enter the following parameters:

| Parameter                                    | Description                                                                 |
|----------------------------------------------|-----------------------------------------------------------------------------|
| MDM Hub installation directory               | Fully qualified path to the directory where you installed MDM Hub.          |
| MDM - Customer 360<br>installation directory | Fully qualified path to the directory that contains the Customer 360 files. |
| Application Server                           | Name of the application server in lowercase.                                |
| avos console username                        | ActiveVOS Console user name.                                                |
| avos console password                        | ActiveVOS Console password.                                                 |

**Note:** If you use a Weblogic application server, you are prompted to enter the Weblogic console password.

## Install the Portal Configuration Tool

Use the Portal Configuration tool to import and customize the preconfigured Customer Portal or create a custom portal.

1. At a command prompt, navigate to the following directory:

<MDM installation directory>/app/portal/bin

#### 2. Run one of the following scripts:

- On Windows. install-portal.bat
- On Linux. ./install-portal.sh

#### 3. At the prompts, enter the following parameters:

| Parameter                                        | Description                                                                                                    |
|--------------------------------------------------|----------------------------------------------------------------------------------------------------|
| MDM Hub installation<br>directory                | Press Enter to use the default path or type the fully-qualified path to the directory where you installed the MDM Hub.                         |
| Portal Configuration tool installation directory | Press Enter to use the default path or type the fully qualified path to the directory where you plan to install the Portal Configuration tool. |
| Application server                               | Type the name of the application server in lowercase.<br>Use one of the following values:                                                      |
|                                                  | - weblogic                                                                                                    |
|                                                  | - jboss<br>- websphere                                                                                                    |
| URL of the portal                                | Enter the URL to access the portal in the following format:                                                                                    |
|                                                  | - Secure connections. https:// <mdm host="" hub="" name="" server="">:<mdm number="" port="" server="">/</mdm></mdm>                           |
|                                                  | - Non-secure connections. http:// <mdm host="" hub="" name="" server="">:<mdm number="" port="" server="">/</mdm></mdm>                        |
| MDM Hub administrator user name                  | Type the user name with administrative privileges to access the MDM Hub.                                                                       |
| ActiveVOS Console user<br>name                   | Type the user name with administrative privileges to access the ActiveVOS Console.                                                             |
| Password for the ActiveVOS<br>Console user name  | Type the password of the ActiveVOS Console user name.                                                                                          |

The script installs the Portal Configuration tool. After you install the Portal Configuration tool, you can import the preconfigured Customer Portal.

## CHAPTER 4

## After You Install

This chapter includes the following topics:

- Adding User Accounts and Assign Roles, 29
- <u>Configure the Operational Reference Store, 31</u>
- Populate Customer 360 Charts with Data, 31
- Configuring Default Hierarchy for the Customer Dashboard, 34
- Verifying the Process Server Property for Ad Hoc Match, 35
- Importing the Localized Lookup Data, 35
- Configuring the Product 360 Connection Parameters, 36
- Integrating Informatica MDM Relate 360, 37
- Test Customer 360, 41
- Importing the Customer Portal, 41
- <u>Configuring the SOAP Service, 42</u>

## Adding User Accounts and Assign Roles

User roles for the business managers control the data privileges in the MDM Hub and review privileges in the business processes. Each data steward or business user who is authorized to participate in customer data management receives one or more role assignments. Many users can have the same role.

- 1. If the business users who need to use the Customer 360 do not have the MDM Hub user accounts, add a user account for each business user.
- 2. Assign roles to the users.

For more information about users and roles, see the Multidomain MDM Security Guide.

#### Adding User Accounts

If some business users do not have the MDM Hub user accounts, create the user accounts.

Before you begin, you can review an existing MDM Hub user account to see which authentication type is used in the Informatica MDM environment.

- 1. In the Hub Console, in the Configuration workbench, click Users.
- 2. Acquire a write lock.

3. On the Users tab, click the Add user button.

The Add User dialog box appears.

- 4. Enter the first, middle, and last names for the user.
- 5. Enter the user name for the user. The user must use the user name to log in to the Hub Console.
- 6. Enter the default database for the user, which is the Operational Reference Store that contains the customer master data.
- 7. Enter and verify a password for the user.
- 8. Choose the type of authentication.
  - If your MDM Hub implementation uses authentication through a third-party security provider, select Use external authentication.
  - If you want to use the internal authentication in the MDM Hub, clear Use external authentication.
- 9. Click OK.

The Users tool adds the user to the list of users.

#### **Role Privileges**

The following table lists the user roles and their privileges:

| Role                     | Add or edit a customer profile | Review and Approve customer profiles or profile updates |
|--------------------------|--------------------------------|---------------------------------------------------------|
| ApplicationAdministrator | Yes                            | Yes                                                     |
| Sales Operation Analyst  | Yes                            | No                                                      |
| Sales Operation Manager  | Yes                            | Yes                                                     |

#### Assigning Roles to Business Users

You need to assign user roles to the business users who are responsible for reviewing the new customer profiles and the edited customer profiles.

Use the Hub Console to assign user roles. You can follow the role-first or user-first approach. For a role-first approach, you select a role and then select the users and user groups that you want to associate with the role. For a user-first approach, you select a user or user group and then select the roles for the user or user group.

- 1. In the Hub Console, connect to the Operational Reference Store of Customer 360.
- 2. Acquire a write lock.
- 3. In the Security Access Manager workbench, click Users and Groups.

The Users and Groups tool opens.

- 4. If you want to follow the role-first approach, on the **Assign Users/Groups to Role** tab, perform the following steps:
  - a. Select a workflow role.
  - b. Click the **Edit** button.

The Assign users to Role dialog box appears.

- c. Select the users and user groups to whom you want to assign the role.
- d. Click OK.
- e. Repeat the steps for other workflow roles.
- If you want to follow the user-first approach, on the Assign Roles to User/Group tab, perform the following steps:
  - a. Select a user or user group.
  - b. Click the **Edit** button.

The Assign users to Role dialog box appears.

- c. Select the workflow roles suitable for the user or user group.
- d. Click OK.
- e. Repeat the steps for other users and user groups.

## **Configure the Operational Reference Store**

Before you start the Customer 360 application, configure the Operational Reference Store that contains customer data. You must disable a trigger, truncate the data in a repository table, and review the value of the GETLIST Limit property.

#### Truncating a Repository Table

If you imported the Oracle database dump, the repository table C\_REPOS\_RPT\_DETAILS contains sample data. You must truncate the data.

- 1. In a database tool, connect to the Operational Reference Store for C360.
- 2. Run the following command:

truncate table C\_REPOS\_RPT\_DETAILS

## Populate Customer 360 Charts with Data

The Home page of Customer 360 displays charts with metrics or data about customers and tasks. All charts are available as chart components except the Customer Distribution By Geography chart which is available as an external link. The data for the chart that is available as external link comes from a data mart.

The data mart service retrieves data from the Operational Reference Store and stores the results in a repository table. When the Home page loads, the page queries the data mart service for the data and populates the charts.

Note: In the data mart service and configuration files, the term report refers to the chart configuration.

To populate the charts, perform the following tasks:

- 1. Import the chart configurations into a repository table.
- Configure a database connection between the data mart and the database that contains the Operational Reference Store.

- 3. Configure the report parameters to include the database name.
- 4. Populate the data mart with report data.

#### Importing Customer 360 Chart Configurations

To import the chart configurations, run an insert script on the Customer 360 Operational Reference Store (ORS). The script imports the chart configurations into the C\_REPOS\_RPT\_CONFIG repository table.

- 1. Open a command prompt.
- 2. Navigate to the following directory:

<MDM installation directory>/app/tcr/reporting/datamart/chart-config

- 3. Use a database tool to run the insert\_c\_repos\_rpt\_config.sql script.
  - For example, log in with the ORS user name and password and the service name and then run the script.

.../chart-config> sqlplus <C360 ORS>/password@service
SQL> @insert\_c\_repos\_rpt\_config.sql

The script inserts the charts into the C\_REPOS\_RPT\_CONFIG repository table.

#### Configuring the Data Mart Database Connection

Before you can generate reports or populate charts, you must configure the data mart database connection.

1. Navigate to the following directory:

<MDM Installation Directory>/app/tcr/reporting/datamart/lib

- If the directory is empty, copy the following files from the <MDM installation directory>/hub/ server/lib directory to the <MDM installation directory>/app/tcr/reporting/datamart/lib directory:
  - log4j-1.2.16.jar
  - ojdbc7.jar
  - siperian-common.jar
  - commons-validator-<version number>.jar
- Navigate to the following directory:

<MDM installation directory>/app/tcr/reporting/datamart

- 4. Extract the contents of the populate datamart.jar file.
- 5. Open the following file in an editor:

<Directory containing extracted files>/META-INF/MANIFEST.MF

6. To the Class-Path parameter, add the following value:

lib/commons-validator-<version number>.jar

- 7. Save the file.
- 8. Open a command prompt.
- 9. Run the following command:

java -jar populate\_datamart.jar config

10. At the prompt, type **C** to configure the database connection.

11. Answer the prompts described in the following table:

| Prompt             | Description                                                                                |
|--------------------|--------------------------------------------------------------------------------------------|
| Connection Name    | Enter a unique name for the connection. If the name exists, the connection is overwritten. |
| Type of Connection | Enter the type of connection to the data mart. Currently only DB is supported.             |
| Database vendor    | Enter the database to connect with, such as Oracle, IBM DB2, or Microsoft SQL Server.      |
| User               | Enter the database user.                                                                   |
| Password           | Enter the database password.                                                               |
| Token              | Reserved for future use.                                                                   |
| Host Name          | Enter the database host name.                                                              |
| Port               | Enter the database port.                                                                   |
| Database Name      | Enter the database name/SID.                                                               |

12. When prompted to finish the configuration, enter **Y**.

The connection information is saved in the following file: <MDM installation directory>/app/tcr/ reporting/datamart/config/mart-population-config.xml

#### **Configuring the Chart Parameters**

Before you can populate the data mart, you must configure the parameters related to the charts.

- 1. Open a command prompt.
- 2. Navigate to the data mart directory.

<MDM installation directory>/app/tcr/reporting/datamart

3. Run the following command:

java -jar populate\_datamart.jar config

- 4. Type **P** to configure the report parameters.
- 5. Enter appropriate values for the chart.

The following table lists the parameters to configure for the chart:

| Prompt                  | Description                                                                                                    |  |
|-------------------------|----------------------------------------------------------------------------------------------------|--|
| Report Name             | Name of the chart as specified in the following file: /app/tcr/reporting/datamart/ config/report-class-mapping.properties |  |
| Report Configuration ID | Unique chart identifier as specified in the C_REPOS_RPT_CONFIG repository table.                                          |  |

| Prompt                   | Description                                                                                                    |
|--------------------------|----------------------------------------------------------------------------------------------------|
| Mart Connection<br>Name  | Connection name for the data mart to connect with the Operational Reference Store (ORS). Use the connection name defined for the ORS that contains the customer data.                                                                                                    |
| Query Connection<br>Name | <ul> <li>Connection name for the database to be queried.</li> <li>For reports that include the word Tasks, specify the connection name defined for the ActiveVOS database.</li> <li>For all other reports, specify the connection name defined for the ORS that contains the customer data.</li> </ul> |

- 6. When prompted to finish the configuration, enter N.
- 7. Repeat the steps for other charts.
- 8. After you enter all tables, exit the configuration tool.

The parameters are saved in the following file: <MDM installation directory>/app/tcr/reporting/ datamart/config/mart-population-config.xml.

#### Populating the Data Mart with Data

Run a java command to populate the data mart with data for all charts or for a specific chart. If you want to specify a chart, use its report name.

- 1. Open a command prompt.
- To populate the data mart with data for all the available reports, run the following command: java -jar populate datamart.jar exec
- 3. To populate the data mart with data for a specific report, run the following command:

java -jar populate datamart.jar exec <report name>

If the MDM Hub contains data, the C\_REPOS\_RPT\_DETAILS repository table is populated with report data. The ROWID\_RPT\_CONFIG column links the data to the report configuration that requested the data.

## Configuring Default Hierarchy for the Customer Dashboard

In the customer dashboard, the Hierarchies panel displays how a record is related to other records in a hierarchical format. A record can belong to multiple hierarchies. If you define a default hierarchy for the hierarchy component, the Hierarchies panel loads the default hierarchy for the record. Otherwise, the Hierarchies panel loads the list of hierarchies to which the record belongs.

1. In the Provisioning tool, click Configuration > Component Editor.

The Component Editor page appears.

- To configure the organization hierarchy, select Hierarchy Widget > CustomerOrgHierarchyWidget, and then set the default hierarchy.
- 3. To configure the person hierarchy, select **Hierarchy Widget** > **CustomerPersonHierarchyWidget**, and then set the default hierarchy.
- 4. Click Apply.

- 5. Publish the changes to the MDM Hub.
  - a. Click Publish.

A confirmation dialog box appears that prompts you to publish or review the changes.

- b. Review the changes or publish without a review.
  - To publish without a review, click **Publish**.
  - To publish after a review, click Review Changes and follow the instructions that appear on the screen.

## Verifying the Process Server Property for Ad Hoc Match

You can perform an ad hoc match before importing data into the Customer 360 database. To identify duplicate records, the ad hoc match process uses a match rule set that you configure in the MDM Hub Console. If the value of the cmx.server.match.exact\_match\_fuzzy\_bo\_api property is set to 0, the match rules with the exact match strategy do not participate in the match process. If the value is set to 1, the match rules with the exact match strategy participate in the match process. Default is 0.

You can find the cmx.server.match.exact\_match\_fuzzy\_bo\_api property in the following file: <MDM Hub installation directory>/hub/cleanse/resources/cmxcleanse.properties.

**Note:** If you configure the cmx.server.match.exact\_match\_fuzzy\_bo\_api property, restart the application server.

### Importing the Localized Lookup Data

Customer 360 installation files include the localized lookup data. If you use a localized environment, import the localized lookup data into the database before you use Customer 360.

- Copy the following files from the <MDM installation directory>/hub/server/lib directory to the <MDM installation directory>/app/tcr/lookuplocalization/lib directory:
  - log4j-1.2.16.jar
  - For Oracle. ojdbc7.jar
  - For IBM DB2. db2jcc.jar
  - For Microsoft SQL Server. sqljdbc4.jar
- 2. Go to the following directory:

<MDM installation directory>/app/tcr/lookuplocalization/bin

- 3. Run the following command:
  - On UNIX. ./lookup\_localization.sh
  - On Windows. lookup\_localization.bat

4. At the prompts, enter the following parameters:

| Parameter                                           | Description                                                                                        |
|-----------------------------------------------------|----------------------------------------------------------------------------------------------------|
| Database type                                       | Type of database that you use.<br>Use one of the following values:<br>- Oracle<br>- DB2<br>- MSSQL |
| User name                                           | User name to access the Operational Reference Store database.                                      |
| Password                                            | Password for the user name.                                                                        |
| Operational Reference Store<br>database host name   | Name of the host that runs the Operational Reference Store database.                               |
| Operational Reference Store<br>database port number | Port number that the database listener uses.                                                       |
| Database name                                       | For IBM DB2 and Oracle only. Name of the IBM DB2 database or Oracle service.                       |

The localized lookup data is imported into the staging tables.

- 5. In the Utilities workbench of the Hub Console, click Batch Group.
- 6. Expand Localized Lookup Data Load, and select Control & Logs.
- 7. Click Execute.

The localized lookup data is imported into the base objects.

## **Configuring the Product 360 Connection Parameters**

Configure the Product 360 server connection parameters to display the product data from the party role product table in the dashboard view of a customer.

1. In the Provisioning tool, click **Configuration > Component Editor**.

The Component Editor appears.

- 2. In the Components list, select C360 Product Widget, and then select ProductComponent.
- 3. In the **Properties** panel, specify the values in the XML code for the following parameters:

| Parameter Name | Description                     |
|----------------|---------------------------------|
| productHost    | Name of the Product 360 server. |
| productPort    | Port on which the host listens. |

4. Optionally, edit the structureSystem parameter value to remove the default Heiler Standard structure system, and specify the new structure system.

5. Optionally, edit other default parameter values in the code.

Note: The contentType parameter does not support the TIFF image format.

- 6. Click Apply.
- 7. Publish the changes to the MDM Hub.
  - a. Click Publish.

A confirmation dialog box appears that prompts you to publish or review the changes.

- b. Review the changes or publish without a review.
  - To publish without a review, click Publish.
  - To publish after a review, click Review Changes and follow the instructions that appear on the screen.

## Integrating Informatica MDM - Relate 360

You can integrate Relate 360 with Customer 360 to view the relationship graph. A relationship graph displays all the related records of a Person record and its relationships with the related records.

You must create a custom view to display the relationship graph for a Person record. You can also create a graph component to display an aggregate view of the related records in the Person dashboard.

To integrate Relate 360 with Customer 360, perform the following tasks:

- 1. Create an external resource for the relationship graph.
- 2. Design a layout for the Person business entity view to display the relationship graph.
- 3. Create an external resource for the aggregate view of the relationship graph.
- 4. Edit the layout of Person dashboard to include the aggregate view of the relationship graph.

Before you integrate Relate 360 with Customer 360, use Relate 360 to process the Customer 360 data and other data related to the customers.

For more information about Relate 360, see the Informatica MDM - Relate 360 documentation set.

#### Creating an External Resource for the Relationship Graph

An external resource is a custom component that you can add to a layout. For the relationship graph, configure an external resource that you can add to the Person business entity view.

For more information about external resource, see the Multidomain MDM Provisioning Tool Guide.

1. In the Provisioning tool, click Configuration > Component Editor.

The Component Editor appears.

2. In the Components list, select External Resources, and click Create.

The **Properties** panel appears.

- 3. Specify a name for the external resource.
- 4. Add the following XML code format for the external resource:

```
<iframe src="http://<Host>:<Port>/<Relationship Graph UI WAR Name>/noshell/graph/
<Source>/Customer/{{rowidObject}}/network" width="100%" height="800px"></iframe>
```

The XML code format uses the following parameters:

Host

Host name or IP address of the machine on which you deploy the Relate 360 relationship graph user interface WAR file.

#### Port

Port on which the host listens.

#### **Relationship Graph UI WAR Name**

Name of the relationship graph user interface WAR file that you deploy on the host.

#### Source

Source name of the records. If you do not have the source name for the records, use the source name that you used in Relate 360 to process the customer data.

The following sample XML code creates an external resource for the relationship graph:

```
<iframe src="http://10.12.128.71:8080/bdrm-ui/noshell/graph/MDM/Customer/
{{rowidObject}}/network" width="100%" height="800px"></iframe>
```

- 5. Click Apply.
- 6. Publish the changes to the MDM Hub.
  - a. Click Publish.

A confirmation dialog box appears that prompts you to publish or review the changes.

- b. Review the changes or publish without a review.
  - To publish without a review, click Publish.
  - To publish after a review, click Review Changes and follow the instructions that appear on the screen.

#### Design a Layout for the Person Business Entity View

After you create an external resource for the relationship graph, design a layout to include the external resource for the Person business entity view .

- 1. In the Provisioning tool, click **Configuration > Layout Designer**.
  - The Layout Designer appears.
- 2. Click Create > Entity View.

The Define Layout Properties page appears.

- 3. Define properties for the layout that you want to design.
  - a. Specify the following properties:

| Property    | Description                                                                                                    |
|-------------|----------------------------------------------------------------------------------------------------|
| View Name   | Label for the option.                                                                                                    |
| Layout Name | Label for the layout that you design. After you design and publish the layout, the layout name appears in the <b>Layout Categories</b> panel. |

| Property    | Description                                                |
|-------------|------------------------------------------------------------|
| Layout ID   | Label used for generating a system ID.                     |
| Description | Optional. A meaningful description to identify the layout. |

b. To assign the layout to the Person business entity view, select Person > CustomPersonView.

#### 4. Click Next.

The Define Purpose page appears.

- 5. Specify the purpose of the layout that you want to design.
  - a. Select the user roles that can access the layout.

The user roles that appear on the **Define Purpose** page are configured in the MDM Hub environment.

- b. Select Edit entities.
- 6. Click Next.

The Select a Template page appears.

7. Select Template 1, and click Next.

The **Design** page appears.

- 8. Drag the external resource that you created for the relationship graph into the workspace.
- 9. Click Save.

The changes are saved to the temporary workspace.

- 10. Publish the changes to the MDM Hub.
  - a. Click Publish.

A confirmation dialog box appears that prompts you to publish or review the changes.

- b. Review the changes or publish without a review.
  - To publish without a review, click Publish.
  - To publish after a review, click **Review Changes** and follow the instructions that appear on the screen.

#### Creating an External Resource for the Aggregate View

Configure an external resource for the aggregate view of the relationship graph. The aggregate view displays an aggregated view of the related records for a Person business entity.

1. In the Provisioning tool, click **Configuration > Component Editor**.

The Component Editor appears.

2. In the Components list, select External Resources, and click Create.

The Properties panel appears.

- 3. Specify a name for the external resource.
- 4. Add the following XML code format for the external resource:

<iframe src="http://<Host>:<Port>/<Relationship Graph UI WAR Name>/noshell/graph/
<Source>/Customer/{{rowidObject}}/aggregate" width="100%" height="800px"></iframe>

The XML code format uses the following parameters:

Host

Host name or IP address of the machine on which you deploy the Relate 360 relationship graph user interface WAR file.

Port

Port on which the host listens.

#### **Relationship Graph UI WAR Name**

Name of the relationship graph user interface WAR file that you deploy on the host.

#### Source

Source name of the records. If you do not have the source name for the records, use the source name that you used in Relate 360 to process the customer data.

The following sample XML code creates an external resource for the aggregate view:

```
<iframe src="http://10.12.128.71:8080/bdrm-ui/noshell/graph/MDM/Customer/
{{rowidObject}}/aggregate" width="100%" height="800px"></iframe>
```

#### 5. Click Apply.

- 6. Publish the changes to the MDM Hub.
  - a. Click Publish.

A confirmation dialog box appears that prompts you to publish or review the changes.

- b. Review the changes or publish without a review.
  - To publish without a review, click Publish.
  - To publish after a review, click **Review Changes** and follow the instructions that appear on the screen.

#### Edit the Layout of Person Dashboard

After you create an external source for the aggregate view of the relationship graph, edit the layout of Person dashboard to include the aggregate view.

1. In the Provisioning tool, click Configuration > Layout Designer.

The Layout Designer appears.

- 2. Expand the CustomerPerson layout category, and select layout2.
- 3. Click Edit.

The **Design** page appears.

- 4. Drag the external resource that you created for the aggregate view into the workspace.
- 5. Click Save.

The changes are saved to the temporary workspace.

- 6. Publish the changes to the MDM Hub.
  - a. Click Publish.
    - A confirmation dialog box appears that prompts you to publish or review the changes.
  - b. Review the changes or publish without a review.
    - To publish without a review, click **Publish**.
    - To publish after a review, click **Review Changes** and follow the instructions that appear on the screen.

## **Test Customer 360**

You can log in to Customer 360 with your administrative user credentials.

1. Use the following URL format to access Customer 360:

http://<MDM Server host name>:<MDM Server port number>/mdmapps/ com.informatica.tools.mdm.web.auth/login

- 2. Log in with your user credentials.
- If prompted to select an application, select Customer 360.
   The Home page appears.

## Importing the Customer Portal

If you install the Portal Configuration tool, import the preconfigured Customer Portal. Use the Portal Configuration tool to import the Customer Portal.

- 1. Open a supported browser.
- 2. Enter the URL for the Portal Configuration tool.

The URL has the following format:

- Secure connections. https://<MDM Hub Server host name>:<MDM Server port number>/portalconfig/
- Non-secure connections. http://<MDM Hub Server host name>:<MDM Server port number>/ portal-config/

The Log In page opens.

- 3. Enter your user name and password.
- 4. Click Log In.

The Portal Configuration tool opens and displays the Home page.

5. Click Import Portal.

The Import Portal dialog box appears.

6. Navigate to the following directory:

<MDM Installation Directory>/app/tcr/CustomerB2BPortal

- 7. Select the CustomerB2BPortalConfig file.
- 8. Select the Operational Reference Store for the portal to use.
- 9. Select the source system for the portal to use.
- 10. Enter a unique name for the portal.
- 11. Click Import.

The selected portal is imported.

## Configuring the SOAP Service

Configure the SOAP service to validate the customer data when a business user adds or updates a customer record.

- 1. Log in to the Provisioning tool, and select the Customer 360 Operational Reference Store.
- 2. Click Business Entity > Extensions.
- 3. From the Extensions list, select SOAP Services, and then select C360ExternalCallService.
- 4. In the **Endpoint** field, specify the host name and port number of your application server in the following format:

http://<host name of the application server>:<port number of the application server>/
Customer360ExternalCall/CustomLogicService

- 5. Click Apply.
- 6. Publish the changes to the MDM Hub.
  - a. Click Publish.

A confirmation dialog box appears that prompts you to publish or review the changes.

- b. Review the changes or publish without a review.
  - To publish without a review, click Publish.
  - To publish after a review, click **Review Changes** and follow the instructions that appear on the screen.

## CHAPTER 5

# Business Processes for Customer Management

This chapter includes the following topics:

- Workflows, 43
- User Roles, 43
- Role Privileges, 44
- Task Types Associated with Records, 44
- Task Types Associated with Hierarchies, 45

## Workflows

Business processes automate some common customer lifecycle management workflows.

Customer 360 ships with ActiveVOS business processes for the following workflows:

- Create a customer person or customer organization.
- Update a customer profile.

## **User Roles**

User roles control the write privileges. User roles for business users control the data privileges in the ORS and also the review privileges in business processes. Each business user who is authorized to participate in reference data management receives one or more role assignments. Many users can have the same role.

Customer 360 has the following user roles:

- Sales Operation Analyst
- Sales Operation Manager
- ApplicationAdministrator

## **Role Privileges**

The following table lists the user roles and summarizes the role privileges:

| Role                     | Add or edit a customer person or customer organization | Approve customer person or customer<br>organization or profile updates |
|--------------------------|--------------------------------------------------------|------------------------------------------------------------------------|
| ApplicationAdministrator | Yes                                                    | Yes                                                                    |
| Sales Operation Analyst  | Yes                                                    | No                                                                     |
| Sales Operation Manager  | Yes                                                    | Yes                                                                    |

## Task Types Associated with Records

By default, workflows are triggered when a user with the Sales Operation Analyst role creates or updates a record. When a user with the Sales Operation Manager role creates or updates a record, no workflows are triggered.

The Customer 360 default configuration includes the following tasks:

| Predefined Tasks | Description                                                                                         |
|------------------|----------------------------------------------------------------------------------------------------|
| DraftState       | Triggered when a creator creates or updates a record and chooses to keep the change in draft state. |
| Notification     | Triggered when an approver approves or rejects a record.                                            |
| Update           | Triggered when an approver sends back a record for resubmission.                                    |
| FinalReview      | Triggered when a creator sends a new record or an updated record for approval.                      |

The following steps summarize what happens when a user with the Sales Operation Analyst role creates or updates a record and a user with the Sales Operation Manager role approves the record:

| Task               | Task Owner | Possible Actions | Result                                                                                                   |
|--------------------|------------|------------------|----------------------------------------------------------------------------------------------------|
| DraftState Creator | Creator    | Submit           | Record is submitted for approval. Record is assigned to the users with the Sales Operation Manager role. |
|                    |            | Discard          | Record is deleted.                                                                                       |
| FinalReview        | Approver   | Claim            | User claims the tasks. Record appears in the task inbox of the user.                                     |
|                    |            | Disclaim         | Record is assigned back to the users with the Sales<br>Operation Manager role.                           |

| Task         | Task Owner | Possible Actions                                        | Result                                                                 |
|--------------|------------|---------------------------------------------------------|------------------------------------------------------------------------|
|              |            | Approve                                                 | Record is promoted. Notification sent to the creator.                  |
|              | Reject     | Record is deleted. Notification is sent to the creator. |                                                                        |
|              |            | Send Back                                               | Record is sent back to the creator with comments.                      |
| Update       | Creator    | Submit                                                  | Record is resubmitted for approval. Moves to the FinalReview workflow. |
|              |            | Discard                                                 | Record is deleted.                                                     |
| Notification | Creator    | Ok                                                      | Closes the workflow.                                                   |

## Task Types Associated with Hierarchies

When a Sales Operation Manager updates the hierarchy of a record or organization, no workflow is triggered. The changes made are directly saved. When a Sales Operation Analyst makes changes related to the hierarchy of a record or organization, a one-step approval workflow is triggered.

The Customer 360 default configuration for hierarchy workflow includes the following tasks:

| Task Type    | Description                                                                                         |
|--------------|----------------------------------------------------------------------------------------------------|
| FinalReview  | Created when a user make changes to the hierarchy of a record and sends the changes for approval.   |
| UpdateReview | Created when an approver sends back the changes made to the hierarchy of a record for resubmission. |
| Notification | Created when an approver approves or rejects the changes made to the hierarchy of a record.         |

The following steps summarize what happens when a user with the Sales Operation Analyst role updates a hierarchy and a user with the Sales Operation Manager role approves or rejects the changes made:

| Task        | Task Owner | Possible Actions | Result                                                                                |
|-------------|------------|------------------|---------------------------------------------------------------------------------------|
| FinalReview | Approver   | Claim            | User claims the tasks. Hierarchy change appears in the task inbox of the user.        |
|             |            | Disclaim         | The hierarchy change is assigned back to users with the Sales Operation Manager role. |
|             |            | Approve          | The hierarchy change is promoted. Notification is sent to the requestor.              |
|             |            | Reject           | The hierarchy change is deleted. Notification is sent to the requestor.               |

| Task             | Task Owner | Possible Actions    | Result                                                                              |
|------------------|------------|---------------------|-------------------------------------------------------------------------------------|
|                  |            | Send Back           | The hierarchy change is sent back to the requestor with comments.                   |
| UpdateRevie<br>w | Requestor  | Submit for Approval | The hierarchy change is resubmitted for approval.<br>Moves to the FinalReview task. |
|                  |            | Cancel              | The hierarchy change is deleted.                                                    |
| Notification     | Requestor  | ОК                  | The workflow is closed.                                                             |

## CHAPTER 6

# **Customizing Customer 360**

This chapter includes the following topics:

- Customizing Customer 360 Overview, 47
- Customizing the Layout, 47
- Customizing a Predefined Chart, 55
- Extending the Data Model, 56
- Extending the Customer 360 Resources, 57
- Extending the ActiveVOS Business Process, 57
- Extending the User Exit, 58
- <u>Customizing Customer 360 Workflows for Portal Users, 58</u>
- Localizing Customer 360, 60
- Customizing the Product 360 Component, 66

## **Customizing Customer 360 Overview**

After you configure Customer 360, you can customize some of the features to suit your environment. The customization includes extending the data model, modifying the layout for the dashboard view of a customer, modifying the Home page, and adding custom charts and user interface components.

## Customizing the Layout

The Customer 360 user interface consists of multiple components. Each component displays data related to a record. You can configure some of the components that appear in a Customer 360 view.

You can customize the following three user interfaces:

#### Home page

The default page you see when you log in to Customer 360.

#### Person dashboard

When you open a customer profile, you see the customer dashboard. If the customer is a person, the page you see is the Person dashboard.

#### **Organization dashboard**

If the customer is an organization, the page you see is the Organization dashboard.

The default Customer 360 layout comes with preconfigured components. The configuration is present in the c REPOS COMPONENT INSTANCE table.

#### **User Interface Components**

The Customer 360 user interface consists of default components and external link components. You can edit the default configuration of Customer 360 user interface components.

You can edit the configuration of the following components:

- Task Manager
- My Records
- Data View
- File Import

You can edit the configuration of the following external link components:

- Social
- Overview
- Financials
- Identifiers
- Indicators
- Twitter

You can also add custom external link components and charts.

#### **Components and Parent Elements**

The following table lists the parent XML elements for each of the default components:

| Element          | Description                                                                                                    |
|------------------|----------------------------------------------------------------------------------------------------|
| components       | Top level element that contains the component configuration.<br>The element contains taskManager, myRecordsManager, bulkImport, and<br>dataView. |
| taskManager      | Name of the component for Task Manager. Contains the configuration for the Task Manager.<br>Manager.<br>The element contains taskTypes.          |
| myRecordsManager | Name of the component for My Records. Contains the configuration for My Records.<br>The element contains taskTypes.                              |
| bulkImport       | Name of the component for File Import. Contains the templates for file import.                                                                   |
| dataView         | Name of the component for the display of the <b>Draft</b> check box when you create or update a record.                                          |
|                  | The element contains draft.                                                                                                    |

#### **Customizing the Dashboard Components**

To customize the dashboard components, use the Application Editor of the Provisioning tool.

1. In the Provisioning tool, click **Configuration > Application Editor**.

The Application Editor appears.

- 2. In the Applications list, select MDMApps Application Configuration, and then select MDMAppsWidgetConfiguration.
- 3. In the **Properties** panel, update the values in the XML code as required.

For example, the following sample XML code adds a text field to the dashboard:

```
<field>
<label translate="true">C360_B2C_OVERVIEW_CUSTPRVNAME</label>
<type>text</type>
<coValue>prvsNm</coValue>
<defaultValue>-</defaultValue>
<filterAs />
</field>
```

- 4. Click Apply.
- 5. Publish the changes to the MDM Hub.
  - a. Click Publish.
    - A confirmation dialog box appears that prompts you to publish or review the changes.
  - b. Review the changes or publish without a review.
    - To publish without a review, click Publish.
    - To publish after a review, click **Review Changes** and follow the instructions that appear on the screen.

#### XML code for the My Records Component Configuration

The following table lists the sub-elements of the myRecordsManager parent elements:

| Element        | Description                                                                                                    |
|----------------|----------------------------------------------------------------------------------------------------|
| taskTypes      | Parent element for all the task types.<br>The element contains taskType.                                                                                                    |
| taskType       | Contains the configuration for a task type. For example, UpdateWithApproval or FinalReview. You configure the task types in Tasks configuration as part of the COCS configuration. The Tasks configuration is present in the C_REPOS_CO_CS_CONFIG repository table. |
|                | Has the name attribute which specifies the name of the task.                                                                                                    |
| role           | Role of the user for which you configure the workflow.<br><b>Note:</b> You specify the configuration for a task type and a user role.                                                                                                    |
|                | The element contains enableEditRecordDetails, enableAssignTo, and actions.                                                                                                    |
| enableAssignTo | Indicates whether the assign to a user option is available for the task type<br>and user role. Set to true to make the option available to the user with the role<br>and set to false to make the option unavailable.                                               |

| Element               | Description                                                                                                    |
|-----------------------|----------------------------------------------------------------------------------------------------|
| actions               | Set of actions that are available for each task. Each task type has a set of possible actions that you can perform in the task context.<br>The element contains action.                                                   |
| action                | An action, such as submit, approve, reassign, or reject, that you can perform on a task. Has the name attribute, which specifies the name of the action.                                                                  |
|                       | The element contains enableCommentOnAction, enableAssignTo, isCommentMandatory, and actionMessage.                                                                                                    |
|                       | $\tt enableAssignTo:$ Applicable to the task action that has the manual reassign set to true.                                                                                                    |
| enableCommentOnAction | Indicates whether you have the option to add a comment when you perform a task action. Set to true to make the option available. Set to false to make the option unavailable. If set to true, specify isCommentMandatory. |
| isCommentMandatory    | Indicates whether you must add a comment when you perform the action. If set to true, specify the actionMessage element.                                                                                                  |
| actionMessage         | Message to display when you perform the action.                                                                                                    |

If you want to edit the XML code for the configuration, ensure that you follow the XML example.

The following sample code shows the configuration of the My Records component.

```
<myRecordsManager>
  <!-- Tasktypes as configured in Tasks in CO CS Config -->
  <taskTypes>
      <taskType name="AVOSBeDraftState">
         <role name="SalesOperationAnalyst">
            <enableAssignTo>false</enableAssignTo>
            <!-- Action of task as configured in BPR(ActiveVOS Workflow) -->
            <actions>
               <action name="Submit">
                  <enableCommentOnAction>false</enableCommentOnAction>
               </action>
               <action name="Discard">
                  <enableCommentOnAction>true</enableCommentOnAction>
                  <isCommentMandatory>false</isCommentMandatory>
                  <actionMessage><![CDATA[All the unsaved changes to the record will be
lost]]></actionMessage>
              </action>
            </actions>
         </role>
      </taskType>
  </taskTypes>
</myRecordsManager>
```

## XML Code for the File Import Component Configuration

The File Import component configuration is used to specify the templates that you can use to import data into Customer 360. Ensure that you follow the XML example to write the XML code for the configuration correctly.

The following table lists the sub-elements of File Import element:

| Element   | Description                                             |
|-----------|---------------------------------------------------------|
| templates | Top-level element.<br>Contains: template                |
| template  | Name of the import template.<br>Has the name attribute. |

The following sample code shows the File Import component configuration:

```
<bulkImport>
<templates>
<template name="CustomerPersonView" />
<template name="CustomerOrgView" />
<template name="ContactView" />
</templates>
</bulkImport>
```

#### XML Code for the Data View Component Configuration

The Data View component configuration specifies the record for which the **Draft** check box must be displayed.

The following table lists the sub-elements of the Data View element:

| Element      | Description                                                               |
|--------------|---------------------------------------------------------------------------|
| draft        | Parent element.<br>Contains: draftCoName and draftDefault                 |
| draftCoName  | Record name for which the <b>Draft</b> checkbox must be displayed.        |
| draftDefault | Indicates whether the <b>Draft</b> check box must be selected by default. |

The following sample code shows the Data View component configuration:

## XML Code for the External Link Components

The widgets element contains the configuration for the external link components.

The following table lists the sub-elements in the  ${\tt widgets}$  section:

| Element  | Description                                                                                                    |
|----------|----------------------------------------------------------------------------------------------------|
| widget   | Parent element that contains the configuration for a widget or external link.                                                                                                    |
| social   | Contains the URLs for social media. For example, <facebook>http://<br/>www.facebook.com</facebook> . Ensure that you use the same format in<br>the implementation configuration.<br>The element contains Facebook, Twitter, and other social media URLs.                                                                                                    |
| b2b      | Contains the configuration for a business-to-business customer profile.                                                                                                    |
| overview | Title of the overview section.<br>The element contains title and section.                                                                                                    |
| title    | Title of a section in the user interface.                                                                                                    |
| section  | Contains the configuration for a column in the widget.<br>The element contains field.                                                                                                    |
| field    | <ul> <li>Contains the configuration for a field in the user interface. Has the following attributes:</li> <li>group. Indicates whether the fields must be displayed as a group.</li> <li>view. Can be set to horizontal to show the field labels and values in the same line. Else, the value appears below the field.</li> <li>The element contains label, type, coValue, defaultValue, defaultKey, defaultKeyValue, getStrategy, coFieldValues, concatenateWith, and</li> </ul> |
|          | filterAs.                                                                                                    |
| label    | Text that appears for the field in the user interface.                                                                                                    |
| type     | <ul> <li>Specifies the data type of the field. Has the following data types:</li> <li>img. Indicates image.</li> <li>text. Indicates text.</li> <li>address. Indicates address.</li> <li>phone. Indicates phone number.</li> <li>email. Indicates email address.</li> <li>social. Indicates social.</li> <li>currency. Indicates currency.</li> <li>textWithIcon. Indicates text with an icon. Replace with CSS class.</li> </ul>                                                 |
| coValue  | Record child or field, including the path.                                                                                                    |

| Element         | Description                                                                                                    |
|-----------------|----------------------------------------------------------------------------------------------------|
| getStrategy     | <ul> <li>Determines how a value is selected when the field has multiple values. Use the element only for child records. Has the following values:</li> <li>defaultorFirstOne. Default value or the first value in the list is selected. You can either specify the default value or specify the business entity field that contains the value. When you have multiple child records, you need to specify which of the record to select. Specify the name of the field and the value in the field.</li> <li>getOne. Get the first available value.</li> <li>all. Get all values.</li> <li>getByEffectiveStartDate. Effective start date. If the effective start date is not available, then the last updated date is used to select the value.</li> </ul> |
| defaultValue    | If the desired value is not found, the value to be displayed for the field in the user interface.                                                                                                    |
| defaultKey      | If you specify the default strategy as defaultOrFirstOne, specify the name of the business entity field. For example, default indicator.                                                                                                    |
| defaultKeyValue | If you specify the default strategy as defaultOrFirstOne, specify the value of the default key.                                                                                                    |
| coFieldValues   | Contains the business entity fields that contain the value you want to display<br>on the user interface. Follow the parent-child relationships until you reach the<br>required element of field.                                                                                                    |
| concatenateWith | Specifies how to concatenate the fields. For example, comma-separated or space.                                                                                                    |
| filter          | Reserved for future use.                                                                                                    |

The following sample code shows the configuration of the identifiers external link component:

```
<identifiers>
  <title>Identifiers</title>
  <section>
      <field>
         <label>DUNS</label>
         <type>text</type>
         <coValue>CustomerOrgRole item 0 CustomerOrgIdentifiers</coValue>
         <defaultValue>-</defaultValue>
         <defaultKey>dfltInd</defaultKey>
         <defaultKeyValue>1</defaultKeyValue>
         <getStrategy>getByEffectiveStartDate[effStrtDt]_altIdTyp_idTyp[DUNS]</
getStrategy>
         <coFieldValues>altIdVal</coFieldValues>
         <concatenateWith />
         <filterAs />
      </field>
  </section>
   <section>
      <field>
         <label>ParentDUNS</label>
         <type>text</type>
         <coValue>CustomerOrgRole item 0 CustomerOrgIdentifiers</coValue>
         <defaultValue>-</defaultValue>
         <defaultKey>dfltInd</defaultKey>
         <defaultKeyValue>1</defaultKeyValue>
         <getStrategy>getByEffectiveStartDate[effStrtDt]_altIdTyp_idTyp[ParentDUNS]</
getStrategy>
         <coFieldValues>altIdVal</coFieldValues>
```

```
<concatenateWith />
         <filterAs />
      </field>
   </section>
   <section>
      <field>
         <label>NAICS</label>
         <type>text</type>
         <coValue>CustomerOrgClassification</coValue>
         <coFieldValues>Classification classifVal</coFieldValues>
<getStrategy>getByEffectiveStartDate[effStrtDt]_Classification_classifTyp_classifTyp[NAIC
S]</getStrategy>
         <defaultValue>-</defaultValue>
         <concatenateWith />
         <filterAs />
      </field>
   </section>
   <section>
      <field>
         <label>SIC</label>
         <type>text</type>
         <coValue>CustomerOrgClassification</coValue>
         <coFieldValues>Classification classifVal</coFieldValues>
<getStrategy>getByEffectiveStartDate[effStrtDt] Classification classifTyp classifTyp[SIC]
</getStrategy>
         <defaultValue>-</defaultValue>
         <concatenateWith />
         <filterAs />
      </field>
   </section>
</identifiers>
```

The sample code shows the configuration of four identifiers, SSN, TIN, Driver License Number, and Passport Number.

The following image shows the Identifiers section in the user interface:

| SSN | TIN | Driver License Number | Passport Number |
|-----|-----|-----------------------|-----------------|
| -   |     |                       |                 |

### XML Code for the Twitter Component

The configurable parameter in the Twitter component configuration is the number of tweets.

The following sample code shows the Twitter configuration:

```
<twitter>
<tuitter>
<tuinter>
<tuinter>
<tuinter>
<tuinter>
<tuinter>
<tuinter>
<tuintering</tuintering</tuintering</tuintering</tuintering</tuintering</tu>
</ti>
</ti>
</ti>
</ti>
</ti>

</ti>

</ti>

</ti>

</ti>

</ti>

</
```

```
</field>
</section>
</twitter>
```

Use the numberofTweets element to specify the number of tweets that you want to display in the user interface. All other XML elements are standard elements that you use in an external link configuration.

## **Customizing a Predefined Chart**

The Home page displays charts that are predefined for Customer 360. All charts are available as chart components except the Customer Distribution By Geography chart which is available as an external link.

The following charts are available as chart components:

| Chart                        | Description                                                                               |
|------------------------------|-------------------------------------------------------------------------------------------|
| Customers Added By Year      | Displays the number of customers added in each year.                                      |
| Customer By Onboarding Time  | Displays how long it took to qualify customers.                                           |
| Source Systems               | Displays the percentage of customer data that comes from each source system in each year. |
| Tasks Status Overview        | Displays the total number of tasks and breaks down the tasks by status.                   |
| Task Priority Overview       | Displays the total number of tasks and breaks down the tasks by priority.                 |
| Assigned Tasks By Users      | Displays the total number of tasks assigned to each user.                                 |
| Closed Tasks By Users        | Displays the total number of tasks closed by each user.                                   |
| Open Tasks By Task Type      | Displays the total number of tasks that are open for each task type.                      |
| Assigned Tasks By User Roles | Displays the total number of tasks assigned to each user role.                            |

You can customize the charts that are available as chart components to change the chart characteristics or the information the chart shows. You cannot customize the charts that are available as external links.

Use the Provisioning tool to customize a chart that is available as chart component. To customize any predefined chart, Informatica recommends that you create a chart component based on the chart that you want to customize and add it to the Home page layout.

For more information about creating a chart component, see the Multidomain MDM Provisioning Tool Guide.

## **Extending the Data Model**

You can extend the Customer 360 data model by changing the physical schema or by adding types and values to some of the existing tables. You can also add new tables and attributes.

To extend the data model, perform the following steps:

- 1. Compare your business requirements with the existing schema.
- 2. List the tables and columns that you want to add.
- 3. Take a backup of the existing schema.
- 4. Review the guidelines to extend the data model.
- 5. Add the tables and columns.

#### Guidelines for Extending the Data Model

You can modify the definitions of tables or add new tables to the database.

Consider the following guidelines when you extend the data model:

- · Check if you can use an existing child base object.
- Do not add a root base object to store the person or organization information.
- Do not define tables with names greater than 24 characters.
- Do not delete existing base objects.
- Do not delete existing columns.
- Do not modify the physical names of existing base objects. However, you can modify the display names.
- Do not modify the data type of an existing column.
- Do not decrease the length of an existing column.
- Prefix the names of the new base object tables to distinguish the tables from the existing tables. The
  prefix indicates the type of table. Use the following naming convention when you create a base object:

| Prefix | Table                             |
|--------|-----------------------------------|
| c_xo_  | Root or child record base object. |
| C_XR_  | Relationship base object.         |
| C_XT_  | Lookup base object.               |

• If you add a column to an existing table, prefix the name of a column with x\_.

For more information about adding tables and columns, see the Multidomain MDM Configuration Guide.

#### **Guidelines for Adding Base Objects**

You can add base objects to extend the data model. You can add root or child base objects, lookup base objects, and relationship base objects.

Consider the following guidelines when you add a base object:

 Child base object with one-to-many relationship. Use the foreign key from the Party table to relate the table.

- Child base object with many-to-many relationship. Use the relationship base object to relate the table to the Party table.
- Lookup base object. Set the LookupIndicator to true.

## **Extending the Customer 360 Resources**

Based on the business requirements, you can extend the Customer 360 resources. For example, to extend business entities, you can create a business entity or a lookup business entity. After you create a business entity, you can add a business entity view. You can also add a child, field, or reference fields to an existing business entity.

#### Guidelines for Extending the Customer 360 Resources

When you extend the Customer 360 resources, follow the naming guidelines so that you can distinguish the custom resources from the predefined Customer 360 resources.

| The following table lists the naming guidelines for different Customer 360 resources: |
|---------------------------------------------------------------------------------------|
|---------------------------------------------------------------------------------------|

| Resource                                                                                                    | Guidelines                                                                                                    |
|----------------------------------------------------------------------------------------------------|----------------------------------------------------------------------------------------------------|
| Business entity and business entity view                                                                                                    | <ul> <li>Add the prefix Ex to the names of the new business entities or lookup entities. For example, Ex<business entity="" name="">.</business></li> <li>Add the prefix Ex to the names of the new child, field, or reference field. For example, Ex<business child="" entity="" name="">.</business></li> <li>Do not add a new view to an existing business entity. Create a new business entity, and then add the business entity view.</li> </ul> |
| Relationship type, queries, packages<br>hierarchy, and hierarchy code                                                                                    | Add the prefix x.                                                                                                    |
| Staging tables                                                                                                    | Add the prefix <b>C_X</b> .                                                                                                    |
| Business entity relationships,<br>transformations, business entity service<br>extensions, and component instances,<br>such as layouts and external links | Add the prefix $\mathbb{E}_{x}$ .                                                                                                    |
| Cleanse functions                                                                                                    | Add the prefix X.                                                                                                    |
| Chart components                                                                                                    | Add the prefix X.                                                                                                    |

## **Extending the ActiveVOS Business Process**

You can extend the ActiveVOS business process to include additional steps in the workflow. Customer 360 installation files include the source code to extend the ActiveVOS business process as an ActiveVOS project.

You can find the ActiveVOS project file in the following directory: <MDM installation directory>/app/tcr/bpm/source/InfaCustomer360Workflow

## Extending the User Exit

The data model based on the Party Role table uses the post-merge user exit. You can extend the user exit to perform custom processing. Customer 360 installation files include the source code to extend the user exit as a Java project.

You can find the Java project file in the following directory: <MDM installation directory>/app/tcr/ user exit/hub/source/CustomerUserExit

# Customizing Customer 360 Workflows for Portal Users

After you customize the data model, configure the c360-portal-workflow-config.xml file to reflect the data model changes for workflows.

1. Go to the following directory:

<MDM installation directory>/app/tcr/config/

2. Open the following file in a text editor:

c360-portal-workflow-config.xml

3. If you use customized business entity fields, update the following properties based on your requirement:

| Property                                     | Description                                                                             |
|----------------------------------------------|-----------------------------------------------------------------------------------------|
| portal.draft.path                            | Business entity field that stores the value of the draft indicator for a portal user.   |
| portal.fullname.path                         | Business entity field that stores the full name for the portal user.                    |
| portal.portalld.path                         | Business entity field that stores the portal ID for portal association.                 |
| hub.admin.user                               | Business entity field that stores the admin user details.                               |
| portal.SupplierRegistrationView.userInd.path | Business entity field that stores values that indicate whether a user is a portal user. |

4. If you use customized values for portal user state, update the following properties:

| Property                       | Description                                                                       |
|--------------------------------|-----------------------------------------------------------------------------------|
| portal.AVOSBeDraftState.Submit | Name of the user state when a data steward submits the user details for review.   |
| portal.direct.Submit           | Name of the user state when a business manager directly submits the user details. |

| Property                                   | Description                                                                                                    |
|--------------------------------------------|----------------------------------------------------------------------------------------------------|
| portal.AVOSBeFinalReview.Send Back         | Name of the user state when a business manager sends back a pending user record for additional details.                |
| portal.AVOSBeFinalReview.Approve           | Name of the user state when a business manager approves a portal user.                                                 |
| portal.AVOSBeUpdate.Submit For<br>Approval | Name of the user state when a business user updates an existing portal user record and submits the changes for review. |

5. If you have configure a customized password policy in the MDM Hub, update the same values for the following properties:

| Property                                       | Description                                                                                                    |
|------------------------------------------------|----------------------------------------------------------------------------------------------------|
| portal.passwordpolicy.maximumPasswordLength    | Maximum length of the password.                                                                                      |
| portal.passwordpolicy.minimumPasswordLength    | Minimum length of the password.                                                                                      |
| portal.passwordpolicy.minimumUniqueCharacters  | Minimum number of unique characters in the password.                                                                 |
| portal.passwordpolicy.patternValidationEnabled | Indicates whether the pattern validation is enabled for the password.                                                |
| portal.passwordpolicy.passwordBeginningPattern | The character type allowed for the first character of the password when the pattern validation is enabled.           |
| portal.passwordpolicy.passwordMiddlePattern    | The character type allowed for the first and last characters of the password when the pattern validation is enabled. |
| portal.passwordpolicy.passwordEndPattern       | The character type allowed for the last character of the password when the pattern validation is enabled.            |

6. If you use a customized email template, update the following properties:

| Property                                              | Description                                                                                                    |
|-------------------------------------------------------|----------------------------------------------------------------------------------------------------|
| portal.emailTemplate.registrationFailureC360B2BPortal | Business entity field that stores the name of<br>the email template that is triggered when a<br>portal user is rejected. |
| portal.emailTemplate.registrationSuccessC360B2BPortal | Business entity field that stores the name of the email template that is triggered when a portal user is approved.       |

| Property                                                      | Description                                                                                                    |
|---------------------------------------------------------------|----------------------------------------------------------------------------------------------------|
| portal.emailTemplate.internalRegistrationSuccessC360B2BPortal | Business entity field that stores the name of<br>the email template that is triggered when a<br>business user creates a portal user<br>successfully. |
| portal.emailTemplate.updateRequestC360B2BPortal               | Business entity field that stores the name of<br>the email template that is triggered when<br>portal user updates the user details                   |

- 7. Save the file.
- 8. At a command prompt, go to the following directory:

<MDM installation directory>/app/tcr/bin

- 9. Run one of the following scripts:
  - On UNIX. redeploy.sh
  - On Windows. redeploy.bat

## **Localizing Customer 360**

All elements of the user interface in Customer 360 are localized in the supported languages. You can localize the Customer 360 resources and custom resources in a language other than the supported languages. The customer 360 resources are menus, buttons, navigation links, labels, error messages, and metadata. The custom resources are the business entities, business entity fields, lookup tables, error messages, and labels that you add to customize Customer 360.

#### Localizing Metadata

The business entity metadata refers to the resources related to the data model, such as business entity names, menu names, field names, and task types.

- 1. Click Configuration > General Settings, and then select Metadata Localization.
- 2. Select Metadata Localization.
- 3. Click Metadata Localization.

The Tree View and Metadata Localization panels display the localization options.

| 🔶 Informatica                             |                  | ♀ -   admin -                                                                                                    |
|-------------------------------------------|------------------|----------------------------------------------------------------------------------------------------|
| Home Business Entity - Configuration -    |                  | Database: MDM_SAMPLE_103 (local., • Rubbh Decord Charger                                                                                 |
| General Settings<br>Metadata Localization | The Vew Com Data | Metadata Localization<br>                                                                                                    |
| Courte Debre                              |                  | Import Language Bandie Import<br>Export Language Bandie Export<br>Create Template Bandie Create Template Bandie                          |
|                                           |                  | Note: The satings are stored in the Operational Reference Store database. All applications that we this database inherit these settings. |

- 4. In the Metadata Localization panel, under Metadata Bundle, click Create Template.
- 5. Save the besMetadata.zip file to a location on your local drive.

6. Extract the besMetadata.zip file to your local drive.

The properties files for the selected languages appear.

- 7. If you want to add a language other than the supported language, save a copy of the besMetadata.properties file with the corresponding language code and country code. For example, to create the Canadian French version, save the file as besMetadata\_fr\_CA.properties.
- 8. In a text editor, open the corresponding localized file.
- 9. For each metadata value, add the localized value in the following format:

<Metadata value>=<Localized value>

For example, the following property shows a French translated value for the first name:

Person.firstName=prénom

- 10. Save the changes.
- 11. Compress the localized properties files to a .zip file named besMetadata.
- 12. In the Metadata Localization panel, under Metadata Bundle, click Import, and then browse to the besMetadata.zip file.
- 13. Click Open.

The language metadata bundle is imported.

#### Localizing Task Actions, Types, and Messages

Task actions, task types, and task action messages are part of the metadata. Define the task metadata in the besMetadata.properties file.

- 1. Click Configuration > General Settings, and then select Metadata Localization.
- 2. Click Metadata Localization.
- 3. In the Metadata Localization panel, under Metadata Bundle, click Export. The besMetadata.zip template file downloads.
- 4. Unzip the file, and open the besMetadata.properties file in an editor of your choice.
- 5. Add the task action and task action message properties. Edit the task type properties.

Use the following syntax for the task properties:

| Property<br>Type          | Syntax                                                                                                    | French Localization Example                                                                                                    |
|---------------------------|----------------------------------------------------------------------------------------------------|----------------------------------------------------------------------------------------------------|
| Task<br>action            | <pre>taskaction.<task action="">=<localized action="" task=""></localized></task></pre>                                                   | taskaction.Cancel_Task=Annuler la<br>tâche                                                                                                    |
|                           |                                                                                                    | Note: Replace white spaces in task action<br>names with an underscore. In the example, the<br>white space in Cancel Task is replaced with<br>an underscore, Cancel_Task.                          |
| Task type                 | tasktype. <task type="">=<localized task<br="">type&gt;</localized></task>                                                                | tasktype.AVOSBeMerge=Fusionner<br><b>Note:</b> To know which task name to add, you<br>must be aware of the predefined MDM<br>workflows that are deployed to the ActiveVOS<br>server as processes. |
| Task<br>action<br>message | <pre>taskactionmessage.<task action<br="">configuration&gt;.<task<br>action&gt;=<localized message=""></localized></task<br></task></pre> | taskactionmessage.TypicalConfig.Esc<br>alate=Vous êtes sur le point de<br>transmettre la tâche à votre<br>responsable.                                                                            |

6. Save the properties file with the appropriate language code and country code suffix.

For example, to localize metadata in Canadian French, the language code is fr and the country code is CA. Save the file as besMetadata fr CA.properties.

- 7. Compress the properties file.
- 8. In the Metadata Localization panel, under Metadata Bundle, click Import. The besMetadata.zip template file is imported.

#### Localizing Lookup Table

A lookup table is a reference table that contains a list of supported values for a column in a base object table. You can localize the lookup tables in any language you want. To localize the lookup tables, create a properties file with the localized values, and then import the localized file into the database.

1. Go to the following directory:

<MDM Installation Directory>/app/tcr/lookuplocalization/resources

2. Save a copy of the lookup.properties file with the language code and country code for the language you want to use.

For example, to create the Canadian French version, save the file as Lookup\_fr\_CA.properties.

- 3. In a text editor, open the localized file you create.
- 4. For each lookup table value, add the localized value in the following format: <lookup table value>=<Localized value>
- 5. Save the file.
- 6. Go to the following directory:

<MDM Installation Directory>/server/lib

- 7. Copy the following files:
  - log4j-1.2.16.jar
  - ojdbc7.jar. If you use Oracle database.
  - db2jcc.jar. If you use IBM DB2 database.
  - sqljdbc4.jar. If you use Microsoft SQL Server database.
- 8. Paste the copied files into the following directory:

<MDM Installation Directory>/app/tcr/lookuplocalization/lib

- 9. Open a command prompt, and go to the following directory: <MDM Installation Directory>/app/tcr/lookuplocalization/bin
- 10. Run the following command:
  - On UNIX. lookup localization.sh
  - On Windows. lookup localization.bat
- 11. At the prompts, enter the following parameters:

| Parameter                                           | Description                                                                                        |
|-----------------------------------------------------|----------------------------------------------------------------------------------------------------|
| Database type                                       | Type of database that you use.<br>Use one of the following values:<br>- Oracle<br>- DB2<br>- MSSQL |
| User name                                           | User name to access the Operational Reference Store database.                                      |
| Password                                            | Password for the user name.                                                                        |
| Operational Reference Store<br>database host name   | Name of the host that runs the Operational Reference Store database.                               |
| Operational Reference Store<br>database port number | Port number that the database listener uses.                                                       |
| Database name                                       | For IBM DB2 and Oracle only. Name of the IBM DB2 database or Oracle service.                       |

The localized lookup data is imported into the staging tables.

- 12. In the utilities workbench of the Hub Console, click **Batch Group**.
- 13. Expand Localized Lookup Data Load, and select Control & Logs.
- 14. Click Execute.

The localized lookup data is imported into the base objects.

#### Mapping the Lookup Tables with the Localized Lookup Tables

All lookup tables support localization. To localize lookup tables, you must map the lookup table to the corresponding lookup localization table. For example, to localize a list of gender codes, map the Lookup Gender lookup table to the Lookup Gender Localized table.

1. In the Provisioning tool, click **Business Entity > Modelling.** 

The Modelling page appears.

- Select Reference Entities, and then select a lookup entity reference to localize. For example, select LookupGender.
- 3. In the properties panel, select C\_BT\_GNDR from the Base Object list.
- 4. Select Localization.

Additional database properties and values appear based on your database table setup. The following table contains example values for the properties related to the C\_BT\_GNDR\_LCL localized table:

| Property        | Value         |
|-----------------|---------------|
| Base Object     | C_BT_GNDR_LCL |
| Key Column      | GNDR_CD       |
| Country Column  | CNTRY_CD      |
| Language Column | LANG_CD       |
| Value Column    | LOC_STRNG     |

**Note:** When you localize lookup tables, do not configure the same table column as key and value columns. The value column displays the localized value.

- 5. Publish the changes to the MDM Hub.
  - a. Click Publish.

A confirmation dialog box appears that prompts you to publish or review the changes.

- b. Review the changes or publish without a review.
  - To publish without a review, click Publish.
  - To publish after a review, click **Review Changes** and follow the instructions that appear on the screen.

#### Localizing Labels and Error Messages

Labels and error messages are the static texts in the Customer 360 and Provisioning tool user interface. The text cannot be localized through the Provisioning tool interface. To localize the labels and error messages, edit the Customer 360 localization bundle files.

1. Go the following directory:

<MDM Installation Directory>/app/tcr

#### 2. Copy the following files:

- customer360view-ear.ear
- provisioning-ear.ear
- uiwebapp-ear.ear
- 3. Paste the copied files into the following directory:

<MDM Installation Directory>/app/tcr/localizationScript

4. Open a command prompt, and go to the following directory:

<MDM Installation Directory>/app/tcr/localizationScript

5. Run the following command:

ant extract\_all

The command extracts the i18n directories containing the localized bundle files for the user interface of Customer 360 and Provisioning tool.

- 6. If you want to add a language other than the supported language, go to the following directories, and then save a copy of the bundle.properties files in the respective directories with the corresponding language code and country code:
  - <MDM Installation Directory>/app/tcr/localizationScript/i18n/c360/ com.informatica.tools.mdm.client/res/i18n. For localizing the user interface of the Customer 360 application.
  - <MDM Installation Directory>/app/tcr/localizationScript/i18n/uiwebapp. For localizing the user interface of the Customer 360 components.
  - <MDM Installation Directory>/app/tcr/localizationScript/i18n/provisioning. For localizing the user interface of the Provisioning tool.

For example, to create the Canadian French version, save the file as bundle fr CA.properties.

- 7. In a text editor, open the corresponding localized bundle files, and then update it.
- 8. From the command prompt, run the following command:

ant generate\_all

The command generates the JavaScript/JSON files for the bundle files.

9. To update the .ear files with the updated localization bundle files, from the command prompt, run the following command:

ant update all

10. Copy the updated .ear files from the <MDM Installation Directory>/app/tcr/localizationScript directory, and then paste the files in the following directory:

<MDM Installation Directory>/app/tcr

11. Go to the following directory:

<MDM Hub installation directory>/app/tcr/bin

- 12. Run the following command:
  - On Windows. redeploy.bat
  - On UNIX. redeploy.sh

13. At the prompts, enter the following parameters:

| Parameter                                 | Description                                                                 |
|-------------------------------------------|-----------------------------------------------------------------------------|
| MDM Hub installation directory            | Fully qualified path to the directory where you installed the MDM Hub.      |
| MDM - Customer 360 installation directory | Fully qualified path to the directory that contains the Customer 360 files. |
| Application server                        | Name of the application server in lowercase.                                |

The command redeploys the customer360view-ear.ear file with the updated bundle files.

## **Customizing the Product 360 Component**

In the dashboard view, the Product 360 component displays the product purchase history of a customer. You can customize the fields in the product details page that opens when you click a product.

To add or remove fields in the product details page, create a custom component, and then replace it with the existing component in the layout.

- 1. To create a component, perform the following steps:
  - a. In the Provisioning tool, go to Configuration > Component Editor.

The Component Editor appears.

- b. Select Product Component.
- c. Based on the business entity for which you want to customize the Product 360 component, select one of the following components:
  - ProductComponentForPerson. For a person business entity.
  - **ProductComponentForOrg**. For an organization business entity.
- d. From the properties panel, copy the XML code of the Product 360 component.
- e. In the Components panel, click Create.
- f. In the Properties panel, specify a name for the component, and paste the copied XML code.
- g. Edit the XML code as required.

The XML code uses the following parameters:

| Parameter Name      | Description                                                                                                    |  |
|---------------------|----------------------------------------------------------------------------------------------------|--|
| complexProductField | Lists the fields that you want to concatenate based on the specified expression.<br>For example, in the following XML sample code, PRODUCT_GROSS_WEIGHT is a<br>complex field. The field concatenates the values of the ArticleLogistic.GrossWeight<br>and ArticleLogistic.GrossWeightUnit fields.                                                                                                    |  |
|                     | <pre><complexproductfield expression="%p1 %p2" title="PRODUCT_GROSS_WEIGHT"></complexproductfield></pre>                                                                                                    |  |
| expression          | Lists the Product 360 field IDs in the order that you want to concatenate.<br>For example, in the sample code, %p1 and %p2 are the field IDs that the expression concatenates.                                                                                                    |  |
| id                  | ID for the Product 360 field that you want to concatenate.<br>For example, in the sample code, %p1 is the ID for the ArticleLogistic.GrossWeight field.                                                                                                    |  |
| productField        | Lists the details of a field, such as the name, title, and identifier of the field.<br>For example, in the following XML sample code, the details of the long description<br>field for a product is listed in the productField parameter:<br><productfield <br="" fieldname="ArticleLang.DescriptionShort">title="PRODUCT_NAME"&gt;<br/><fieldidentifier>languageIdentifier</fieldidentifier><br/></productfield> |  |
| fieldIdentifier     | Identifier of the field in Product 360.                                                                                                    |  |
| fieldName           | Name of the Product 360 field that you want to add to the product details page.                                                                                                    |  |
| displayParam        | Parameter of the field that you want to display.                                                                                                    |  |
| title               | Identifier for the Product 360 field in Customer 360.                                                                                                    |  |

- h. Click Apply.
- 2. To configure the display names for the Product 360 fields in Customer 360, perform the following steps:
  - a. Go to the following directory:

```
<MDM installation directory>/app/tcr/resources/
com.informatica.tools.mdm.web.entity360view.c360.productsWidget
```

b. In a text editor, open the bundle.properties file.

c. Add the display name of the Product 360 field in the following format:

```
<title>=<Display name>
For example, PRODUCT_GROSS_WEIGHT=Gross Weight (kg).
```

- 3. To replace the existing component with the component that you created, perform the following steps:
  - a. In the Provisioning tool, go to **Configuration > Layout Designer**.

The Layout Designer appears.

- b. Expand the Home Page layout category, and then select layout1.
- c. Click Edit.

The **Design** page appears.

- d. Remove the existing Product 360 component.
- e. Drag the Product 360 component that you created into the workspace.
- f. Click Save.

The changes are saved to the temporary workspace.

- 4. Publish the changes to the MDM Hub.
  - a. Click Publish.

A confirmation dialog box appears that prompts you to publish or review the changes.

- b. Review the changes or publish without a review.
  - To publish without a review, click **Publish**.
  - To publish after a review, click **Review Changes** and follow the instructions that appear on the screen.

## CHAPTER 7

# **Upgrading Customer 360**

This chapter includes the following topics:

- Upgrade Overview, 69
- Before You Upgrade, 70
- Upgrading Customer 360 in Console Mode, 80
- Upgrading Customer 360 in Silent Mode, 82
- Installing Customer 360 Consent Management Extension, 83
- <u>Verifying the Version Information File, 83</u>
- Updating the Reference Data, 84
- Importing the Localized Lookup Data, 84
- Updating the Charts, 85
- Updating the Custom Dashboard, 86
- Test Customer 360, 86

## **Upgrade** Overview

A Customer 360 environment can include a development environment, a test environment, and a production environment. You must upgrade each of these environments. As a best practice, upgrade your development environment first. Identify and resolve any upgrade issues. After you successfully upgrade the development environment, you can upgrade the test and production environments with a high degree of confidence.

Before you upgrade Customer 360, ensure that you upgrade your Customer 360 environment to version 10.2 HotFix 2, 10.2 HotFix 3, 10.3 or 10.3 HotFix 1.

You can upgrade the Customer 360 application in console or silent mode. When you upgrade Customer 360 in console mode, you need manual interaction to provide the required upgrade options during the process of upgrade. When you upgrade Customer 360 in silent mode, you do not need any interaction during the process of upgrade.

To learn about changes to the system requirements, review the Product Availability Matrix. You can find the Product Availability Matrix on Informatica Network:

https://network.informatica.com/community/informatica-network/product-availability-matrices/overview

## Before You Upgrade

Before you upgrade Customer 360, upgrade the Multidomain MDM installation and back up the Customer 360 installation files.

- 1. Upgrade the Multidomain MDM installation to a supported version.
- 2. Back up the Customer 360 Operational Reference Store.
- 3. Back up the Customer 360 library and configuration files.
- 4. Extract the latest Customer 360 application archive file.
- 5. Copy the Customer 360 configuration files to the tcr folder.
- 6. Configure the application properties file.
- 7. Configure the base URL for the business entity services.
- Optionally, if you use the data model based on the Party Role table, migrate to the data model based on the Party table.
- 9. If you install Supplier 360 in the same environment, configure the log file path.
- 10. Before you upgrade Customer 360, ensure that you download and apply the Emergency Bug Fixes (EBF),
- 11. Validate the Customer 360 database schema and fix all the errors in the validation report.

#### Upgrading Multidomain MDM

Upgrade the Multidomain MDM environment to a supported version.

For more information about upgrading Multidomain MDM, see the Multidomain MDM Upgrade Guide.

**Note:** When you upgrade Multidomain MDM, ensure that the date and time match in the database server and the Hub Server.

# Backing Up the Customer 360 Operational Reference Store and Database

Before you upgrade Customer 360, ensure that you perform the following tasks:

- Back up the Customer 360 Operational Reference Store.
- Export the Customer 360 database to a change list XML file. After you upgrade Customer 360, use the change list XML file to restore the extended data model objects. Use the Repository Manager tool to export the database.

#### Backing Up the Customer 360 Library and Configuration Files

Before you back up the Customer 360 library and configuration files, ensure that you close the Customer 360 user interface and the Provisioning tool.

1. Go to the following directory:

<MDM Installation Directory>/app

2. Rename the tcr folder.

For example, rename the folder to tcr backup.

## Extracting the Customer 360 Application Archive File

You receive the Customer 360 application as an archive file. Create the following directory structure and extract the contents of the Customer 360 archive file into it:

<MDM Installation Directory>/app/tcr

The extracted content contains the following files and folders:

| File or Folder Name | Description                                                                                                    |
|---------------------|----------------------------------------------------------------------------------------------------|
| batchgroup          | Contains the JAR file for the silent installation process.                                                                                                    |
| bin/                | Contains installation, upgrade, and database schema validation utilities.                                                                                                    |
| bpm/                | <ul> <li>Contains the ActiveVOS default business process in a deployable format. The folder contains the following sub-folders:</li> <li>pre_c360_10.2_hf2/. Directory that contains the default business processes for the data model based on the Party Role table.</li> <li>source/. Contains the source files for business processes.</li> <li>InfaCustomer360Workflow.bpr. Contains the default business process for the data model based on the Party table.</li> </ul> |
| config/             | Contains configuration properties files.                                                                                                    |
| CustomerB2BPortal   | Contains the files of the preconfigured Customer Portal for Organization business entity.                                                                                                    |
| data/               | Contains the scripts for inserting lookup or reference data.                                                                                                    |
| datamodelmigration/ | Contains the scripts and the change lists required to migrate from the data model based on the Party Role table to the data model based on the Party table.                                                                                                    |
| docs/               | <ul> <li>Contains the data dictionary. The folder contains the following files and sub-folders:</li> <li>C360_104HF1_DataDictionary_en.pdf. Data dictionary for the data model based on the Party table.</li> <li>pre_c360_10.2_hf2. Directory that contains the data dictionary for the data model based on the Party Role table.</li> </ul>                                                                                                    |
| email-config        | Contains the subdirectories that contain configuration files for customer portal email configuration.                                                                                                    |
|                     | <ul> <li>Following are the list of the subdirectories:</li> <li>templates/. Contains the avos-templates with email body text templates for ActiveVOS.</li> <li>emailConfig.xml. File containing the configuration properties for email templates.</li> </ul>                                                                                                    |
| extensions          | Contains the files for Customer 360 extensions.                                                                                                    |

| File or Folder Name                      | Description                                                                                                    |
|------------------------------------------|----------------------------------------------------------------------------------------------------|
| hub/                                     | <ul> <li>Contains the subdirectories that contain the database schema and the configuration files to deploy. Following are the list of the subdirectories:</li> <li>change-xml/. Contains the MDM Hub metadata including components, such as landing tables, lookup tables, staging tables, base objects, and match and merge rules, cleanse functions, component instances, business entities, and business entity services.</li> <li>cocs-config-xml/. Contains configuration files for the business entities and business entity services.</li> <li>delta_change_xml/. Contains the newly added MDM Hub metadata.</li> <li>entity360config-xml/. Contains copies of the Entity 360 component instance definitions that ship with Multidomain MDM.</li> </ul> |
| lib/                                     | Directory for the external libraries. Copy the JDBC driver files for your database to the $\verblib$ directory.                                                                                                    |
| localizationScript                       | Contains the scripts for localizing labels and error messages.                                                                                                    |
| lookuplocalization/                      | Contains the localized lookup data.                                                                                                    |
| notices/                                 | Contains the legal copyright file.                                                                                                    |
| reporting/                               | Contains datamart folder which contains the data mart service and the chart configurations. The <code>pre_c360_10.2_hf2/</code> directory in the datamart folder contains the data mart service for the data model based on the Party Role table.                                                                                                    |
| resources/                               | Contains the resource bundle.properties files for each of the supported locales.                                                                                                    |
| upgrade/                                 | Contains the supporting files for the upgrade utility.                                                                                                    |
| user_exit/                               | Contains the MDM Hub user exit archive.                                                                                                    |
| Was                                      | Contains the Provisioning tool user interface for a WebSphere environment.                                                                                                    |
| bundleLocalization.jar                   | JAR file for localization.                                                                                                    |
| Customer360ExternalCall.ear              | File for SOAP service to validate the customer data.                                                                                                    |
| email-config-util                        | JAR file for email configuration.                                                                                                    |
| MDMAppsServices.war                      | File that contains Customer 360 services.                                                                                                    |
| mdmappsview-ear.ear uiwebapp-<br>ear.ear | Files that contain Customer 360 user interface JBoss.                                                                                                    |
| productversion.jar                       | JAR file for the product version.                                                                                                    |
| provisioning-ear.ear                     | File that contains the Provisioning tool user interface.                                                                                                    |
| store-credentials.jar                    | File that contains credential details.                                                                                                    |

### Copying the Customer 360 Configuration Files

To retrieve the existing Customer 360 configuration, copy the backed up Customer 360 configuration files to the newly created tor folder.

1. Copy all the files in the following directory:

<MDM Installation Directory>/app/<renamed tcr folder>/config

2. Paste the files in the following directory:

<MDM Installation Directory>/app/tcr/config

Note: You must replace the existing files.

### **Configuring the Application Properties File**

In the application.properties file, configure the properties related to file import and ActiveVOS.

1. Navigate to the following directory:

/app/tcr/config

2. Open the application.properties file in an editor, and configure the following properties:

#### activevos.datasource.url

Specifies the JNDI name of the ActiveVOS data source.

#### bulkimport.fileupload.cleanupMinutes

Optional. Manually add the bulkimport.fileupload.cleanupMinutes property. Specifies the number of minutes to persist the import file in the specified directory after the import process is completed. The import process deletes the file after the specified time period. Default is 1 minute.

3. Save the file.

### Configuring the Properties File for Silent Installation

If you want to install the Customer 360 application without user interaction in silent mode, configure the C360\_silent\_installer.properties file. When you perform the silent installation, the installer reads the C360\_silent\_installer.properties file to determine the installation options. Ensure that you provide correct settings in the properties file.

1. Go to the following directory:

<MDM installation directory>/app/tcr/config

- 2. Open the C360 silent installer.properties file.
- 3. Set the values for the required parameters in the C360\_silent\_installer.properties file in a text editor.
- 4. Save the file.

### Configuring the Base URL for the Business Entity Services

If the base URL is not previously configured, configure the base URL for the business entity services to access the Hub Server.

1. Open the following file in a text editor:

<MDM Installation Directory>/app/tcr/config/mdmapps-config.properties

2. Configure an appropriate URL for the base.url property to access the Hub Server.

Use one of the following formats for the base URL based on your environment:

• http://<Host>:<Port>

Host indicates the host name or the IP address of the machine on which you deploy Customer 360 and Port indicates the port number on which the host listens.

http://<Domain name>
 Domain name indicates the fully qualified domain name of the machine that hosts Customer 360.

### Migrating to the Data Model Based on the Party Table

Customer 360 versions 10.2 HotFix 2 and later use the data model based on the Party table. If you upgraded to 10.2 HotFix 2 or use Customer 360 version 10.2 HotFix 1 or 10.2, then Customer 360 uses the data model based on the Party Role table. You can now migrate from the data model based on the Party Role table to the data model based on the Party table.

**Note:** If you do not want to migrate to the data model based on the Party table, you can continue to use the data model based on the Party Role table.

- 1. Promote the update foreign keys.change.xml change list.
- 2. Validate the Customer 360 Operational Reference Store.
- 3. Update foreign keys and recalculate the best version of truth for the records.
- 4. Validate the Customer 360 Operational Reference Store.
- 5. Promote the party updates.change.xml change list.
- 6. Validate the Customer 360 Operational Reference Store.
- 7. If you extended the data model, import the data model extensions.
- 8. Reindex the data.
- 9. Deploy the updated Customer 360 components.
- 10. Reconfigure the values for the Full Name row in the Hierarchy Manager.
- 11. Remove the post-merge user exit.
- 12. Delete the shards and the ZooKeeper data directory.

#### Step 1. Promote the update\_foreign\_keys.change.xml Change List

The update\_foreign\_keys.change.xml change list contains information about the foreign keys for the data model based on the Party table. Use the Repository Manager tool to promote the change list.

- 1. In the Configuration workbench of the Hub Console, click Repository Manager.
- 2. On the Promote tab, click Change List.
- 3. Select the Customer 360 Operational Reference Store as the target repository.
- 4. Click **Open**, and browse to the following directory:

<MDM installation directory>/app/tcr/datamodelmigration/hub/change-xml

5. Select the update\_foreign\_keys.change.xml file, and click Open.

The Repository Manager tool loads the list of changes that the change list contains.

6. Click Apply Changes.

The Repository Manager tool prompts you to select a rollback strategy in the event of a failure.

 Select the rollback strategy that you want to use, and click OK. A confirmatory message appears. 8. Click Yes.

#### Step 2. Validate the Customer 360 Operational Reference Store

After you apply the update\_foreign\_keys.change.xml change list, validate the Customer 360 Operational Reference Store.

- 1. In the Configuration workbench of the Hub Console, click Repository Manager.
- 2. On the Validate tab, select the Customer 360 Operational Reference Store.
- 3. Click Validate.

The Select Validation Checks dialog box appears.

4. Select the validation checks to perform, and click OK.

The Repository Manager tool validates the repository and displays any issues in the Issues Found pane.

- 5. To fix a repairable issue, perform the following tasks:
  - a. Select the issue that you want to repair, and click **Repair**.
    - A warning message appears.
  - b. Click OK.

#### Step 3. Update Foreign Keys and Recalculate Best Version of Truth

After you apply the update\_foreign\_keys.change.xml change list, update the foreign keys and recalculate the best version of truth for the records. After you recalculate the best version of truth, verify whether the best version of truth is successfully calculated for all the records.

1. Open a command prompt, and go to the following directory:

<MDM installation directory>/app/tcr/datamodelmigration/bin

- 2. To update the foreign keys, run the following command:
  - On Windows.migrate\_to\_party\_model.bat update\_foreign\_keys
  - On UNIX.migrate\_to\_party\_model.sh update\_foreign\_keys
- 3. To recalculate the best version of truth for the records, run the following command:
  - On Windows.migrate\_to\_party\_model.bat update\_BVT
  - On UNIX. migrate to party model.sh update BVT
- 4. To verify whether the best version of truth is calculated for all the records, perform the following steps:
  - a. Run the following command:
    - On Windows.migrate\_to\_party\_model.bat verify\_data\_update
    - On UNIX.migrate\_to\_party\_model.sh verify\_data\_update
  - b. Open the following log file:

<MDM installation directory>/app/tcr/datamodelmigration/log/verify\_data\_update.log The log file displays the number of records that failed the best version of truth calculation for each base object. The value 0 indicates that the best version of truth is calculated for all the records. The following sample log entry indicates that the best version of truth is calculated for all the records in the C\_BO\_PRTY\_RLE\_STCK\_EXCH table:

```
0 rows affected
TABLE_NAME,COUNT(1)
C_BO_PRTY_RLE_STCK_EXCH,0
```

- 5. To delete the configuration details that are irrelevant to the data model based on the Party table, run the following command:
  - On Windows.migrate\_to\_party\_model.bat delete\_configuration
  - On UNIX. migrate to party model.sh delete configuration

#### Step 4. Validate the Customer 360 Operational Reference Store

After you recalculate the best version of truth, validate the Customer 360 Operational Reference Store.

- 1. In the Configuration workbench of the Hub Console, click Repository Manager.
- 2. On the Validate tab, select the Customer 360 Operational Reference Store.
- 3. Click Validate.

The Select Validation Checks dialog box appears.

- Select the validation checks to perform, and click **OK**.
   The Repository Manager tool validates the repository and displays any issues in the **Issues Found** pane.
- 5. To fix a repairable issue, perform the following tasks:
  - a. Select the issue that you want to repair, and click **Repair**.A warning message appears.
  - b. Click OK.

#### Step 5. Promote the party\_updates.change.xml Change List

The party\_updates.change.xml change list contains changes related to the data model based on the Party table. Use the Repository Manager tool to promote the change list.

- 1. In the Configuration workbench of the Hub Console, click Repository Manager.
- 2. On the **Promote** tab, click **Change List**.
- 3. Select the Customer 360 Operational Reference Store as the target repository.
- 4. Click **Open**, and browse to the following directory:

<MDM installation directory>/app/tcr/datamodelmigration/hub/change-xml

5. Select the party updates.change.xml file, and click Open.

The Repository Manager tool loads the list of changes that the change list contains.

6. Click Apply Changes.

The Repository Manager tool prompts you to select a rollback strategy in the event of a failure.

- Select the rollback strategy that you want to use, and click OK. A confirmatory message appears.
- 8. Click Yes.

#### Step 6. Validate the Customer 360 Operational Reference Store

After you apply the <code>party\_updates.change.xml</code> change list, validate the Customer 360 Operational Reference Store.

- 1. In the **Configuration** workbench of the Hub Console, click **Repository Manager**.
- 2. On the Validate tab, select the Customer 360 Operational Reference Store.
- 3. Click Validate.

The Select Validation Checks dialog box appears.

4. Select the validation checks to perform, and click **OK**.

The Repository Manager tool validates the repository and displays any issues in the **Issues Found** pane.

- 5. To fix a repairable issue, perform the following tasks:
  - a. Select the issue that you want to repair, and click **Repair**.
     A warning message appears.
  - b. Click OK.

#### Step 7. Import the Data Model Extensions

If you extended the data model, manually import the extended objects. To identify the extended objects, use the change list that you generated after exporting the Customer 360 database. Use the Repository Manager tool to import the change list.

#### Step 8. Reindex the Data

To reindex the data, run the Initially Index Smart Search Data batch job on all the base objects that contribute to each business entity.

Use the Hub Console to run the Initially Index Smart Search Data batch job. For more information about running the Initially Index Smart Search Data batch job, see the *Multidomain MDM Configuration Guide*.

#### Step 9. Deploy the Updated Customer 360 Components

After you reindex the data, deploy the updated Customer 360 components.

1. Open a command prompt, and go to the following directory:

<MDM installation directory>/app/tcr/datamodelmigration/bin

- 2. Run the following command:
  - On Windows.migrate\_to\_party\_model.bat deploy\_c360\_components
  - On UNIX.migrate\_to\_party\_model.sh deploy\_c360\_components

The command deploys the updated Customer 360 components.

- 3. To verify whether all the components are successfully deployed, perform the following tasks:
  - a. Use a text editor to open the following file:

<MDM installation directory>/hub/server/conf/c360-versioninfo.xml

b. Check the value of the variant parameter.

The value <code>party</code> indicates that all the components are successfully deployed. If you do not find the <code>variant</code> parameter, then one or more components are not properly deployed. Run the command again to redeploy all the components.

### Step 10. Reconfigure the Values for the Full Name Column in the Hierarchy Manager

After you deploy the Customer 360 components, reconfigure the label and tooltip values for the Full Name column of the Person and Organization business entities.

- 1. In the Model workbench of the Hub Console, click Hierarchies.
- 2. Acquire a write lock.
- In the navigation pane of the Hierarchies tool, select Profiles > Default > Entity Objects > Party > Organization.
- 4. In the HM Packages section, reset the Label and Tooltip values to 0 for the Full Name column.
- 5. In the navigation pane of the Hierarchies tool, select Profiles > Default > Entity Objects > Party > Person.
- 6. In the HM Packages section, reset the Label and Tooltip values to 0 for the Full Name column.
- 7. Click Save.

#### Step 11. Remove the Post-Merge User Exit

The data model based on the Party table does not use the post-merge user exit, so you must remove it.

- 1. In the Utilities workbench of the Hub Console, click User Object Registry.
- 2. Acquire a write lock.
- 3. In the navigation pane, select User Exits.

The User Exits page appears.

- 4. Based on the listed user exit, perform one of the following tasks:
  - If the listed user exit is Post Merge User Exit, click Remove, and then click OK.
  - If you see any other user exit, perform the following tasks:
    - 1. Browse to the JAR file that contains the user exits.
    - 2. Extract the JAR file, and remove the PostMergeImplementation.class file from the JAR file.
    - 3. Export the remaining user exit classes to a JAR file.
    - 4. In the **User Exits** page, click **Add**.

The Add User Exit dialog box appears.

- 5. Click Browse, browse to the updated JAR file that contains the user exits, and click Open.
- 6. Optionally, enter a description.
- 7. Click OK.

#### Step 12. Delete the Shards and the ZooKeeper Data Directory

After you remove the post-merge user exit, delete the shards and the ZooKeeper data directory. When you configure the Process Server for search, you specify the path to the ZooKeeper data directory.

You can find the shards in the following directory: <MDM installation directory>/hub/cleanse/solr

### Configuring the Log File Path

Specify the path of the log file in the mdmapps-log4j.properties file.

1. Navigate to the following directory:

<MDM installation directory>/app/tcr/config

- 2. Open the mdmapps-log4j.properties file in an editor.
- 3. For the log4j.appender.FILE.File property, specify the path of the log file. You must specify the log file name in the path. For example, log4j.appender.FILE.File=/opt/ applog/c360/tcr01.log

**Note:** If you plan to install Supplier 360 in the same environment, ensure that you specify a location that is external to both the application. The logs for both the applications are stored in a common file. For example, log4j.appender.FILE.File=<infamdm installation directory>/mdmapplogs/mdmapps01.log.

4. Save the file.

### Downloading and Applying Emergency Bug Fix

Before you upgrade Customer 360, use the schema validation utility to validate the database schema for any errors. The validation utility generates a validation report that lists all the errors in the database and fixes all the errors in the validation report. To view all the errors in the validation report, ensure that you download and apply the following Emergency Bug Fixes (EBF):

- If you upgrade from Customer 360 10.3 HotFix 3, download and apply EBF-21675.
- If you upgrade from Customer 360 10.4, download and apply EBF-21761.

You can download the Emergency Bug Fixes (EBF) from the following portal:

http://tsftp.informatica.com

### Validating the Database Schema

Use the schema validation utility to validate the database schema for any errors. The utility identifies the customized Customer 360 resources and the custom objects that do not conform to the naming guidelines. Manually fix the errors before you upgrade Customer 360.

1. Open a command prompt, and go to the following directory:

<MDM installation directory>/app/tcr/bin

- 2. Run the following command:
  - On Windows. validate-schema-tcr.bat
  - On UNIX. validate-schema-tcr.sh

3. At the prompts, enter the following parameters:

| Parameter                                    | Description                                                                 |
|----------------------------------------------|-----------------------------------------------------------------------------|
| MDM Hub installation directory               | Fully qualified path to the directory where you installed MDM Hub.          |
| MDM - Customer 360<br>installation directory | Fully qualified path to the directory that contains the Customer 360 files. |
| Customer 360 Operational<br>Reference Store  | Database ID of the Customer 360 Operational Reference Store.                |
| MDM Hub user name                            | MDM Hub user name to access the Customer 360 Operational Reference Store.   |
| Password                                     | Password for the user name.                                                 |

**Note:** If you use a WebLogic application server, you are prompted to enter the WebLogic console password.

The utility validates the database schema. You can find the validation report as an HTML file in the following directory: <MDM installation directory>/app/tcr/upgrade/report

4. To validate another database schema, press y, and enter the following parameters:

| Parameter                                   | Description                                                               |
|---------------------------------------------|---------------------------------------------------------------------------|
| Customer 360 Operational<br>Reference Store | Database ID of the Customer 360 Operational Reference Store.              |
| MDM Hub user name                           | MDM Hub user name to access the Customer 360 Operational Reference Store. |
| Password                                    | Password for the user name.                                               |

5. If you do not want to validate another database schema, press n.

### Upgrading Customer 360 in Console Mode

The upgrade utility first validates the database schema that you specify. If the utility finds any errors in the database schema, Informatica recommends that you fix the errors and run the upgrade script again.

After you validate a database schema, upgrade the database schema. You can validate and upgrade multiple database schemas. After you upgrade all the required database schemas, the utility upgrades Customer 360.

1. Open a command prompt, and go to the following directory:

<MDM installation directory>/app/tcr/bin

- 2. Run the following command:
  - On Windows. upgrade-tcr.bat
  - On UNIX. upgrade-tcr.sh

3. At the prompts, enter the following parameters:

| Parameter                                    | Description                                                                                                    |
|----------------------------------------------|----------------------------------------------------------------------------------------------------|
| MDM Hub installation directory               | Fully qualified path to the directory where you installed MDM Hub.                                                                              |
| MDM - Customer 360<br>installation directory | Fully qualified path to the directory that contains the Customer 360 files.                                                                     |
| Application Server                           | Name of the application server in lowercase.                                                                                                    |
| avos console username                        | ActiveVOS Console user name.                                                                                                    |
| avos console password                        | ActiveVOS Console password.                                                                                                    |
| PIM portal username                          | Product 360 user name that you entered in the previous installation. If you do not want to enable the Product 360 service, press <b>Enter</b> . |
| PIM portal password                          | Product 360 password that you entered in the previous installation.                                                                             |
| Customer 360 Operational<br>Reference Store  | Database ID of the Customer 360 Operational Reference Store.                                                                                    |
| MDM Hub user name                            | MDM Hub user name to access the Customer 360 Operational Reference Store.                                                                       |
| Password                                     | Password for the user name.                                                                                                    |

**Note:** If you use a WebLogic application server, you are prompted to enter the WebLogic console password.

The utility validates the database schema. You can find the validation report as an HTML file in the following directory: <MDM installation directory>/app/tcr/upgrade/report

4. To upgrade the database schema, press y.

The database schema upgrade starts.

- 5. To validate and upgrade another database schema, perform the following steps:
  - a. Press y.
  - b. Enter the following parameters:

| Parameter                                   | Description                                                               |
|---------------------------------------------|---------------------------------------------------------------------------|
| Customer 360 Operational<br>Reference Store | Database ID of the Customer 360 Operational Reference Store.              |
| MDM Hub user name                           | MDM Hub user name to access the Customer 360 Operational Reference Store. |
| Password                                    | Password for the user name.                                               |

The database schema validation starts.

c. To upgrade the database schema, press y.
 The database schema upgrade starts.

d. To validate and upgrade another database schema, perform steps a through c.

- 6. If you do not want to validate and upgrade another database schema, press **n**.
- 7. To start the Customer 360 upgrade, press y.

After you successfully install the Customer 360 application, you can install the Customer 360 extensions that you want.

8. To install the Customer 360 extensions, when prompted for the extensions, enter the names of the extensions that you want to install.

Note: Enter the names of the extensions as comma separated list in the following format:

Extensions=<Extension 1>,<Extension 2>,<Extension 3>

For example, Extension=GDPR.

If you do not want to install an extension, press Enter.

9. After you successfully upgrade Customer 360, download and apply EBF-21762, and restart the application server.

**Note:** For more information on applying emergency bug fixes (EBF), contact Informatica Global Customer Support.

### Upgrading Customer 360 in Silent Mode

You can upgrade Customer 360 in silent mode without any user interaction. Before you upgrade Customer 360 in silent mode, ensure that you configure the C360 silent installer.properties file.

1. Open a command prompt, and navigate to the following directory:

<MDM installation directory>/app/tcr/bin

- 2. Run the following command:
  - On Windows.upgrade-tcr.bat silent <MDM installation directory>\app\tcr\config \C360\_silent\_installer.properties
  - On UNIX../upgrade-tcr.sh silent <MDM installation directory>/app/tcr/config/ C360 silent installer.properties

**Note:** The upgrade script runs in the background. The process can take a while to complete. After the installation is complete, review the messages to ensure the successful upgrade of Customer 360.

3. After you upgrade Customer 360, download and apply EBF-21762.

**Note:** For more information on applying emergency bug fixes (EBF), contact Informatica Global Customer Support.

# Installing Customer 360 Consent Management Extension

If you have not installed the consent management extension during Customer 360 installation or upgrade, you can install the extension separately.

1. Go to the following directory:

<MDM installation directory>/app/extension/GDPR/bin

- 2. Run one of the following scripts:
  - On Windows. install.bat
  - On Linux. install.sh
- 3. At the prompts, enter the following parameters:

| Parameter                                    | Description                                                                 |
|----------------------------------------------|-----------------------------------------------------------------------------|
| MDM Hub installation directory               | Fully qualified path to the directory where you installed MDM Hub.          |
| MDM - Customer 360<br>installation directory | Fully qualified path to the directory that contains the Customer 360 files. |
| Application Server                           | Name of the application server in lowercase.                                |
| avos console username                        | ActiveVOS Console user name.                                                |
| avos console password                        | ActiveVOS Console password.                                                 |

**Note:** If you use a Weblogic application server, you are prompted to enter the Weblogic console password.

### Verifying the Version Information File

After you successfully upgrade Customer 360, verify the version information in the following file: <infamdm installation directory>/hub/server/conf/c360-versioninfo.xml.

If you use party role data model, in the c360-versioninfo.xml file, ensure that the value of the variant property is partyRole.

### Updating the Reference Data

After you upgrade Customer 360, update the reference data in the tables.

Before you update the reference data, if you have customized the reference data, update the lookup script to include the customization.

1. Open a command prompt, and navigate to the following directory:

<MDM installation directory>/app/tcr/data/reference-data

- 2. Run one of the following lookup scripts based on the database you use:
  - For Oracle. C360\_lookup\_script\_oracle.sql
  - For Microsoft SQL Server. C360\_lookup\_script\_MSSQL.sql
  - For IBM DB2. C360\_lookup\_script\_DB2.sql
- 3. To verify whether the lookup records are loaded successfully, perform the following tasks:
  - a. In the Utilities workbench of the Hub Console, click Batch Group.
  - b. Expand BG\_All\_Lookup\_Load, and select Control & Logs.
  - c. In the Logs for each job table, review the Status column to verify that the load is successful.
  - d. If the load is unsuccessful, try running the load. Select BG\_All\_Lookup\_Load and click Execute.

### Importing the Localized Lookup Data

Customer 360 installation files include the localized lookup data. If you use a localized environment, import the localized lookup data into the database before you use Customer 360.

- Copy the following files from the <MDM installation directory>/hub/server/lib directory to the <MDM installation directory>/app/tcr/lookuplocalization/lib directory:
  - log4j-1.2.16.jar
  - For Oracle. ojdbc7.jar
  - For IBM DB2. db2jcc.jar
  - For Microsoft SQL Server. sqljdbc4.jar
- 2. Go to the following directory:

<MDM installation directory>/app/tcr/lookuplocalization/bin

- 3. Run the following command:
  - On UNIX. ./lookup localization.sh
  - On Windows. lookup localization.bat

4. At the prompts, enter the following parameters:

| Parameter                                           | Description                                                                                        |
|-----------------------------------------------------|----------------------------------------------------------------------------------------------------|
| Database type                                       | Type of database that you use.<br>Use one of the following values:<br>- Oracle<br>- DB2<br>- MSSQL |
| User name                                           | User name to access the Operational Reference Store database.                                      |
| Password                                            | Password for the user name.                                                                        |
| Operational Reference Store<br>database host name   | Name of the host that runs the Operational Reference Store database.                               |
| Operational Reference Store<br>database port number | Port number that the database listener uses.                                                       |
| Database name                                       | For IBM DB2 and Oracle only. Name of the IBM DB2 database or Oracle service.                       |

The localized lookup data is imported into the staging tables.

- 5. In the Utilities workbench of the Hub Console, click Batch Group.
- 6. Expand Localized Lookup Data Load, and select Control & Logs.
- 7. Click Execute.

The localized lookup data is imported into the base objects.

### Updating the Charts

After you upgrade Customer 360, you can update a specific chart or all the charts.

- 1. Open a command prompt, and go to the following directory:
  - For the data model based on the Party table. <MDM installation directory>/app/tcr/reporting/ datamart
  - For the data model based on the Party Role table. <MDM installation directory>/app/tcr/ reporting/datamart/pre\_c360\_10.2\_hf2
- 2. To update a specific chart, run the following command:

java -jar populate\_datamart.jar exec <Report name>

3. To update all the charts, run the following command:

java -jar populate\_datamart.jar

### Updating the Custom Dashboard

If you use custom dashboard, manually add the customizations to the dashboard.

1. In the Provisioning tool, click **Configuration > Application Editor**.

The Application Editor appears.

- 2. In the Applications list, select MDMApps Application Configuration, and then select MDMAppsWidgetConfiguration.
- 3. In the **Properties** panel, add the XML code for the customizations.

Note: You can refer to the properties of C360WidgetConfiguration to identify the customizations.

- 4. Click Apply.
- 5. Publish the changes to the MDM Hub.
  - a. Click Publish.
    - A confirmation dialog box appears that prompts you to publish or review the changes.
  - b. Review the changes or publish without a review.
    - To publish without a review, click Publish.
    - To publish after a review, click Review Changes and follow the instructions that appear on the screen.

### **Test Customer 360**

You can log in to Customer 360 with your administrative user credentials.

1. Use the following URL format to access Customer 360:

```
http://<MDM Server host name>:<MDM Server port number>/mdmapps/
com.informatica.tools.mdm.web.auth/login
```

- 2. Log in with your user credentials.
- If prompted to select an application, select Customer 360.
   The Home page appears.

### CHAPTER 8

### Troubleshooting

This chapter includes the following topics:

- Troubleshooting the Customer 360 Installation, 87
- Troubleshooting the Customer 360 Upgrade, 87
- Troubleshooting the Customer 360 Configuration, 88

### **Troubleshooting the Customer 360 Installation**

If you encounter any issues when you install Customer 360, use the following information to troubleshoot the issues.

#### The installer does not update the JNDI path for JBoss.

During reinstallation of Customer 360, if you change the installation directory, the JNDI path in the JBoss application server does not reflect the change.

Restart the JBoss application server to get the changed installation directory path.

### Troubleshooting the Customer 360 Upgrade

If you encounter any issues when you upgrade Customer 360, use the following information to troubleshoot the issues.

#### The Customer 360 upgrade fails.

When you run the upgrade script, the upgrade fails with the following error:

Error Message ---> Object 'RESOURCE.HM\_RELATIONSHIP\_TYPE.ContactEmployee' already exists. Object cannot be added.

To resolve this issue, perform the following tasks:

1. Go to the following directory:

<MDM installation directory>/app/tcr/hub/delta\_change\_xml/10.2 HF3 EBF1/pre\_c360\_10.2\_hf2

- 2. Delete the TCR-2737.change.xml file.
- 3. Run the upgrade script.

### **Troubleshooting the Customer 360 Configuration**

If you encounter any issues when you configure Customer 360, use the following information to troubleshoot the issues.

#### I accidentally generated business entity schema for Customer 360.

In the Informatica Data Director Configuration Manager, if you accidentally generate business entity schema for Customer 360, the Configuration Manager overwrites your business entity configuration. After you generate the business entity schema, Customer 360 does not function as expected. For example, the task inbox and the Task Manager does not display any tasks even though you have valid tasks.

To resolve this issue, perform the following tasks:

1. In the Configuration workbench of the Hub Console, click Repository Manager.

The Repository Manager tool opens.

- 2. To select the source repository, perform the following tasks:
  - a. On the Promote tab, click Visual.
  - b. Click the **Select** button next to the **Source** list.

The **Open Repository** dialog box appears.

- c. On the File Repository tab, browse to the following directory:
  - For Party table-based data model. <MDM installation directory>/app/tcr/hub/change-xml
  - For Party Role table-based data model.<MDM installation directory>/app/tcr/hub/changexml/pre\_c360\_10.2\_hf2
- d. Select the TCR\_HUB.change.xml file, and click Open.

The Repository Manager tool loads and validates the repository from the selected file.

e. Click OK.

The Repository Manager tool displays the source repository as a hierarchical tree.

- 3. To select the target repository, in the Target list, select the ORS of Customer 360.
- 4. In the hierarchy tree of the source repository, select **Business Entity/Business Entity Services Configurations**.
- 5. To promote the selected object, perform one of the following tasks:
  - Right-click the selected object, and select **Promote**.
  - Click the Promote icon.
  - Drag the selected object from the source repository to the target repository.

The **Promotion** dialog box appears.

6. Select Replace the target objects with source objects, and click OK.

The Impact Analyser dialog box appears.

- 7. Click OK.
- 8. Click the Apply Changes icon.
- 9. If you have extended your business entities, restore or reconfigure the extended objects.
- 10. On the Validate tab, select the ORS of Customer 360, and click Validate.
- 11. Reopen a browser, and log in to Customer 360.

#### Import of the IDD ZIP file fails in IBM DB2.

In a WebSphere and IBM DB2 environment, when you import an IDD application in the Zip format, the import might fail.

To resolve the issue, use one of the following options:

 Increase the size of BLOB\_DATA column to 30 MB in the CMX\_SYSTEM.C\_REPOS\_DS\_CONFIG table with the following IBM DB2 command:

```
ALTER TABLE CMX_SYSTEM.C_REPOS_DS_CONFIG ALTER COLUMN BLOB_DATA SET DATA TYPE BLOB(31457280);
```

• Import and deploy the BDDConfig.xml file.

#### The Provisioning tool does not respond.

In the C\_REPOS\_CO\_CS\_CONFIG repository table, if the TASKS configuration contains the LookupSegmentValue business entity for a trigger, the Provisioning tool does not respond.

To fix this issue, remove the LookupSegmentValue business entity from the TASKS configuration. However, after you remove the LookupSegmentValue business entity from the TASKS configuration, you cannot add a new tag to a business entity.

## INDEX

### A

accounts MDM Hub users, creating <u>29</u> architecture Customer 360 <u>10</u> assigning roles <u>21</u>

### В

business managers MDM Hub user accounts, creating <u>29</u> user roles, assigning <u>30</u>

### С

chart parameters data mart 33 charts configurations, importing 32 populating with data 31 components customizing 48 configuration bulk import 51 draft check box 51 file import 51 My Records 49 twitter 54 creating ApplicationAdministrator user 20 JCEKS keystore 20 user 21 Creating ORS 16 Customer 360 architecture 10 logging in 41, 86 Customer 360 application about 9 Customer 360 application developer about 9 customizing overview 47

### D

DaaS cleanse functions DaaS <u>19</u> DaaS validation about <u>12</u> data mart chart parameters, configuring 33 configuring 31 database connections, configuring 32 populating 34 data model extensions 77 data model migration apply party\_updates.change.xml 76 apply update\_foreign\_keys.change.xml 74 delete shards 78 delete ZooKeeper data directory 78 recalculate BVT 75 reconfigure values in the Hierarchy Manager 78 reindex data 77 remove post-merge user exit 78 update foreign keys 75 validate Operational Reference Store 75, 77 database connections data mart, configuring 32 database schema upgrade 80 directory structure 14, 71 drivers JDBC 24

### E

editing dashboard components 49 ProductComponent configuration 36 extending business entities 57 business entity views 57 data model 56 extending ActiveVOS workflow process 57 extending user exit 58 ExternalLink configuration 52

### G

```
guidelines
adding base objects <u>56</u>
extending business entities <u>57</u>
extending business entity views <u>57</u>
extending data model <u>56</u>
```

import Supplier Portal <u>41</u> importing Customer360.zip <u>18</u>

```
Informatica MDM-Customer 360
about 9
installation
directory structure 14, 71
Portal Configuration tool 27
installing
Customer 360 25
```

### L

labels localizing <u>64</u> layout customization <u>47</u> layout components parent XML elements <u>48</u> localization lookup data <u>35, 84</u> localize labels in dashboard <u>64</u> logging in Customer 360 <u>41, 86</u> lookup data localization <u>35, 84</u>

### Μ

mandatory DaaS parameters adding <u>19</u> metadata Application, importing <u>17</u> MDM, importing <u>16</u>

### 0

Operational Reference Store configuring <u>31</u> operational reference stores registering <u>16</u> Operational Reference Stores MDM Hub Store metadata, importing <u>16</u> ORS *See Operational Reference Store* 

### Ρ

post-merge user exit <u>78</u> Product 360 about <u>11</u> properties application.properties <u>22</u>, <u>73</u> c360-config.properties <u>22</u> c360-log4j <u>23</u>, <u>79</u> keystore-pass.properties <u>23</u> log file path <u>23</u>, <u>79</u>

#### R

recalculate BVT 75

reference data inserting <u>18</u>, <u>84</u> repository tables C\_REPOS\_APP\_CONFIG, populating <u>18</u>, <u>84</u> C\_REPOS\_RPT\_DETAILS, populating data mart <u>34</u> C\_REPOS\_RPT\_DETAILS, truncating <u>31</u> requirements software <u>14</u> resource bundle locales <u>24</u> role privileges about <u>44</u> roles Customer 360 <u>43</u>

### S

software requirements verifying <u>14</u> Supplier Portal import <u>41</u>

### Т

task types about <u>44</u> troubleshooting configuration <u>88</u> upgrade <u>87</u>

### U

upgrade Customer 360 application <u>80</u> database schema <u>80</u> user accounts MDM Hub users, creating <u>29</u> user exit extending <u>58</u> user roles about <u>12</u> business managers, assigning <u>30</u> Customer 360 <u>12</u> overview <u>29</u> privileges <u>30</u>

### V

verify foreign keys <u>75</u>

### W

workflow process extending <u>57</u> workflows customer data <u>43</u>